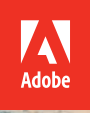

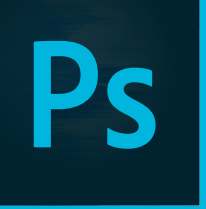

# Photoshop CC Adobe 2015 release

**Bē** Alberto Seveso

# **CLASSROOM IN A BOOK**® The official training workbook from Adobe

Andrew Faulkner and Conrad Chavez

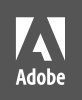

# Photoshop CC Adobe 2015 release

**Bē** Alberto Seveso

**CLASSROOM IN A BOOK**® The official training workbook from Adobe Andrew Faulkner & Conrad Chavez

Adobe® Photoshop® CC Classroom in a Book® (2015 release)

© 2016 Adobe Systems Incorporated and its licensors. All rights reserved.

If this guide is distributed with software that includes an end user agreement, this guide, as well as the software described in it, is furnished under license and may be used or copied only in accordance with the terms of such license. Except as permitted by any such license, no part of this guide may be reproduced, stored in a retrieval system, or transmitted, in any form or by any means, electronic, mechanical, recording, or otherwise, without the prior written permission of Adobe Systems Incorporated. Please note that the content in this guide is protected under copyright law even if it is not distributed with software that includes an end user license agreement.

The content of this guide is furnished for informational use only, is subject to change without notice, and should not be construed as a commitment by Adobe Systems Incorporated. Adobe Systems Incorporated assumes no responsibility or liability for any errors or inaccuracies that may appear in the informational content contained in this guide.

Please remember that existing artwork or images that you may want to include in your project may be protected under copyright law. The unauthorized incorporation of such material into your new work could be a violation of the rights of the copyright owner. Please be sure to obtain any permission required from the copyright owner.

Any references to company names in sample files are for demonstration purposes only and are not intended to refer to any actual organization.

Adobe, the Adobe logo, Acrobat, the Adobe PDF logo, After Effects, Behance, Classroom in a Book, Creative Suite, Flash, Illustrator, InDesign, Lightroom, Photoshop, PostScript, and Premiere are either registered trademarks or trademarks of Adobe Systems Incorporated in the United States and/or other countries.

Apple, Mac OS, Macintosh, and QuickTime are trademarks of Apple, registered in the U.S. and other countries. Microsoft, and Windows are either registered trademarks or trademarks of Microsoft Corporation in the U.S. and/or other countries. All other trademarks are the property of their respective owners.

Adobe Systems Incorporated, 345 Park Avenue, San Jose, California 95110-2704, USA

Notice to U.S. Government End Users. The Software and Documentation are "Commercial Items," as that term is defined at 48 C.F.R. §2.101, consisting of "Commercial Computer Software" and "Commercial Computer Software Documentation," as such terms are used in 48 C.F.R. §12.212 or 48 C.F.R. §227.7202, as applicable. Consistent with 48 C.F.R. §12.212 or 48 C.F.R. §§227.7202-1 through 227.7202-4, as applicable, the Commercial Computer Software and Commercial Computer Software Documentation are being licensed to U.S. Government end users (a) only as Commercial Items and (b) with only those rights as are granted to all other end users pursuant to the terms and conditions herein. Unpublished-rights reserved under the copyright laws of the United States. Adobe Systems Incorporated, 345 Park Avenue, San Jose, CA 95110-2704, USA. For U.S. Government End Users, Adobe agrees to comply with all applicable equal opportunity laws including, if appropriate, the provisions of Executive Order 11246, as amended, Section 402 of the Vietnam Era Veterans Readjustment Assistance Act of 1974 (38 USC 4212), and Section 503 of the Rehabilitation Act of 1973, as amended, and the regulations at 41 CFR Parts 60-1 through 60-60, 60-250, and 60-741. The affirmative action clause and regulations contained in the preceding sentence shall be incorporated by reference.

Adobe Press books are published by Peachpit, a division of Pearson Education located in San Francisco, California. For the latest on Adobe Press books, go to [www.adobepress.com.](http://www.adobepress.com) To report errors, please send a note to errata@peachpit.com. For information on getting permission for reprints and excerpts, contact permissions@peachpit.com.

Printed and bound in the United States of America

ISBN-13: 978-0-134-30813-5 ISBN-10: 0-134-30813-1

9 8 8 6 5 4 3 2 1

# <span id="page-3-0"></span>**CONTENTS**

#### **[GETTING](#page-8-0) STARTED 1**

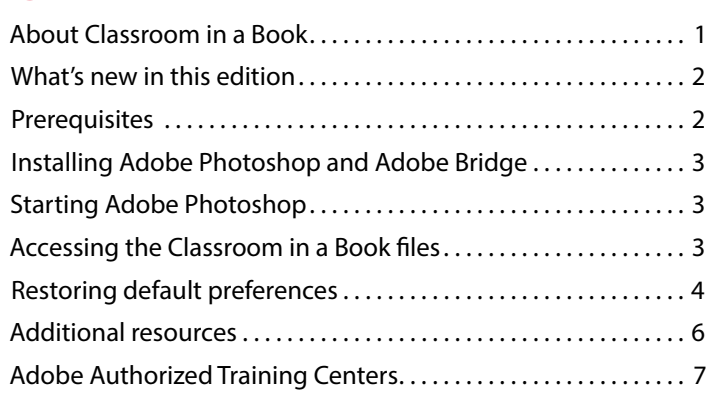

#### **1 [GETTING TO KNOW THE WORK AREA](#page--1-0) 8**

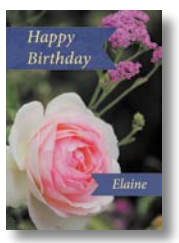

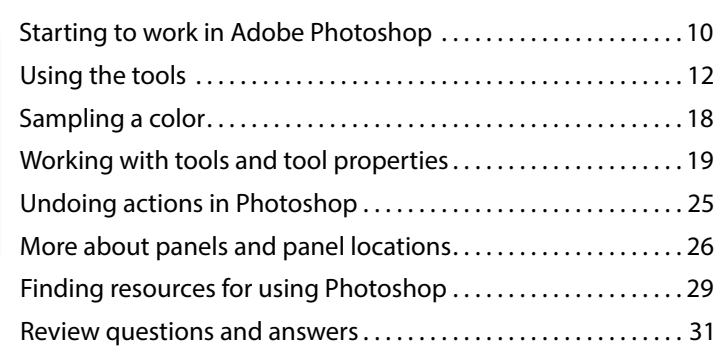

#### **2 [BASIC PHOTO CORRECTIONS](#page--1-0) 32**

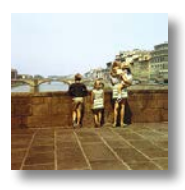

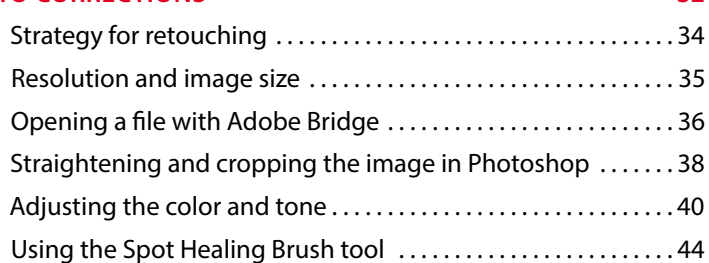

<span id="page-4-0"></span>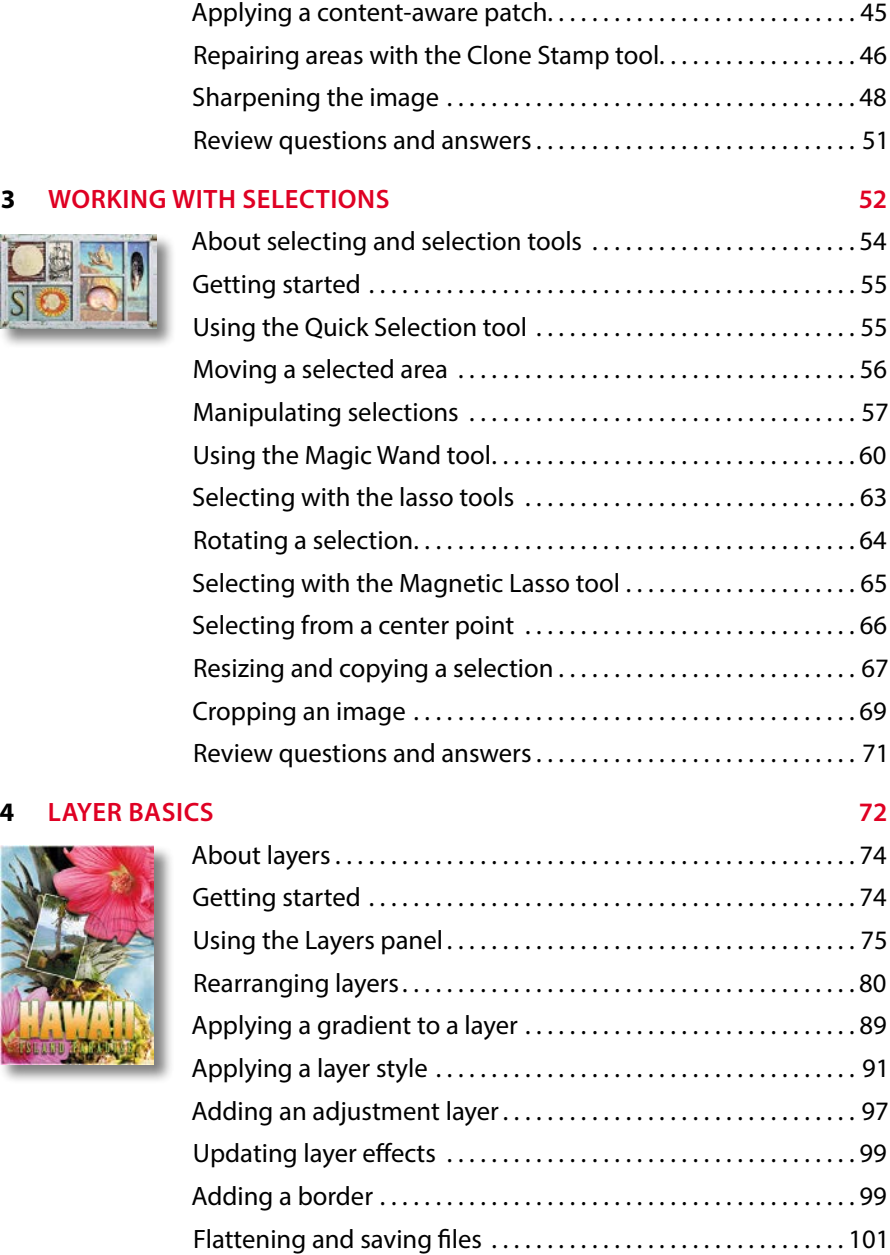

[Review questions and answers . . . . . . . . . . . . . . . . . . . . . . . . . . . 104](#page-47-0)

### **5 [QUICK FIXES](#page--1-0) 106**

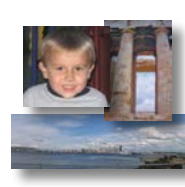

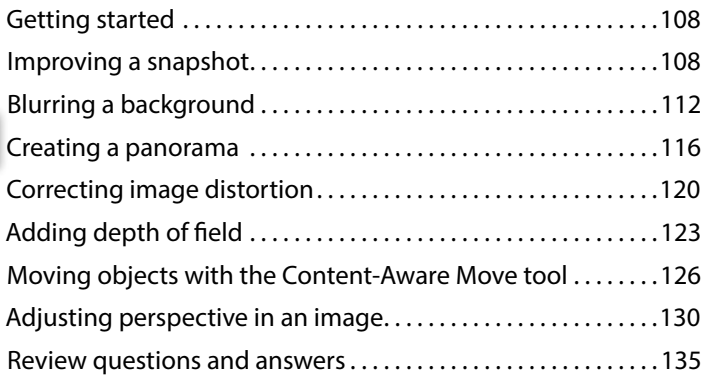

#### **6 [MASKS AND CHANNELS](#page--1-0) 136**

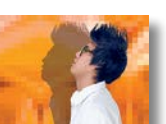

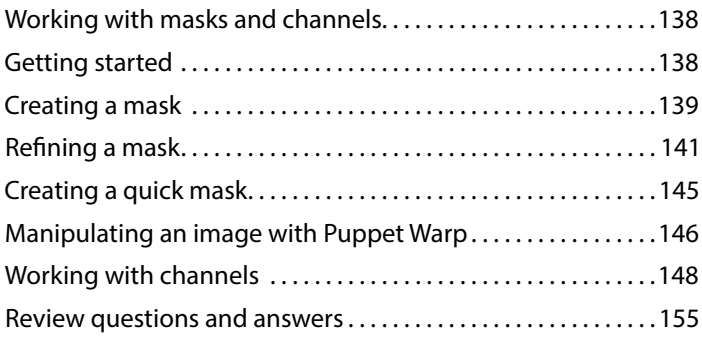

### **7 [TYPOGRAPHIC DESIGN](#page--1-0) 156**

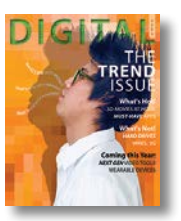

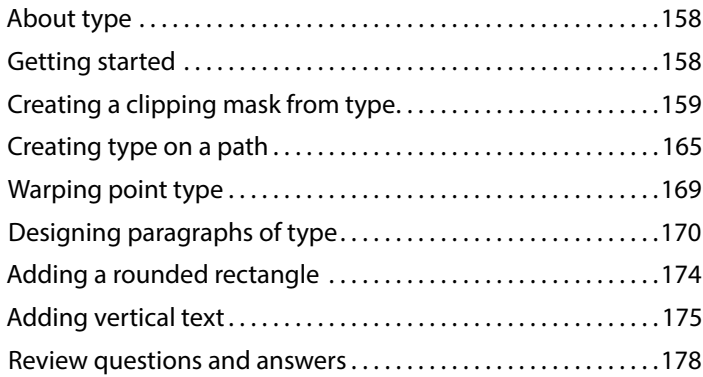

### **8 [VECTOR DRAWING TECHNIQUES 180](#page--1-0)**

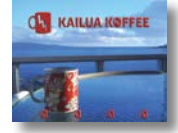

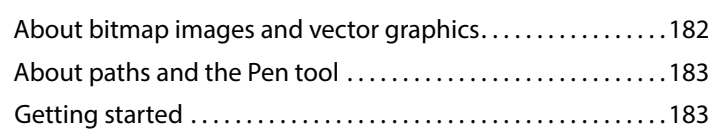

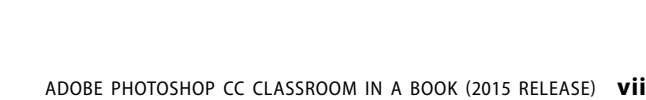

### [Review questions and answers . . . . . . . . . . . . . . . . . . . . . . . . . . . 243](#page--1-0) **11 [EDITING VIDEO](#page--1-0) 244** [Getting started . . . . . . . . . . . . . . . . . . . . . . . . . . . . . . . . . . . . . . . . . . 246](#page--1-0) [About the Timeline panel . . . . . . . . . . . . . . . . . . . . . . . . . . . . . . . . 247](#page--1-0) Creating a new video project..................................248 [Animating text with keyframes . . . . . . . . . . . . . . . . . . . . . . . . . . . 252](#page--1-0)

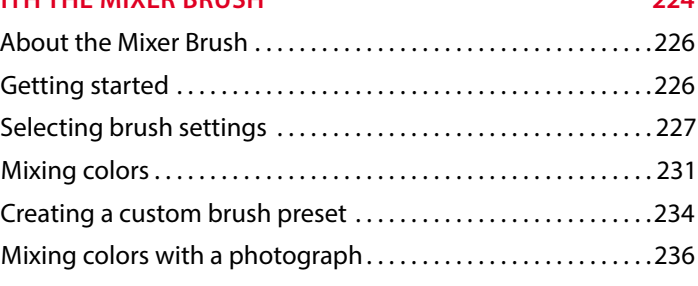

[Creating effects . . . . . . . . . . . . . . . . . . . . . . . . . . . . . . . . . . . . . . . . . . 254](#page--1-0) [Adding transitions . . . . . . . . . . . . . . . . . . . . . . . . . . . . . . . . . . . . . . . 258](#page--1-0) [Adding audio . . . . . . . . . . . . . . . . . . . . . . . . . . . . . . . . . . . . . . . . . . . . 259](#page--1-0) [Muting unwanted audio . . . . . . . . . . . . . . . . . . . . . . . . . . . . . . . . . 260](#page--1-0) [Rendering video . . . . . . . . . . . . . . . . . . . . . . . . . . . . . . . . . . . . . . . . . 261](#page--1-0) [Review questions and answers . . . . . . . . . . . . . . . . . . . . . . . . . . . 263](#page--1-0)

### **10 [PAINTING WITH THE MIXER BRUSH](#page--1-0) 224**

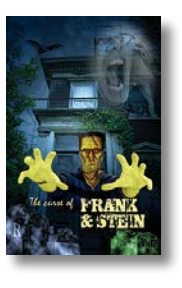

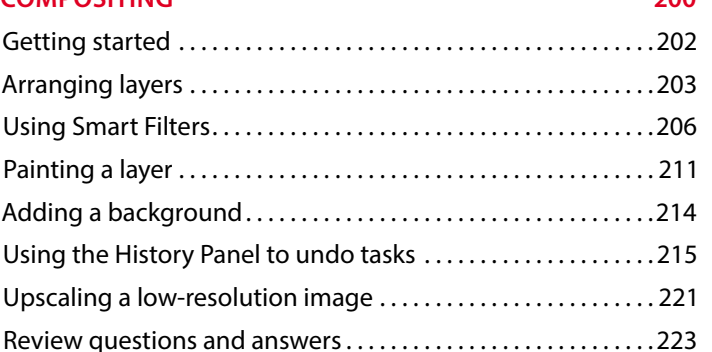

[Drawing with the Pen tool . . . . . . . . . . . . . . . . . . . . . . . . . . . . . . . 184](#page--1-0) Working with defined custom shapes .......................192 [Importing a Smart Object . . . . . . . . . . . . . . . . . . . . . . . . . . . . . . . . 194](#page--1-0) Adding color and depth to a shape using layer styles.......195 [Review questions and answers . . . . . . . . . . . . . . . . . . . . . . . . . . . 199](#page--1-0)

### **9 [ADVANCED COMPOSITING](#page--1-0) 200**

#### <span id="page-7-0"></span>**12 [WORKING WITH CAMERA RAW](#page--1-0) 264**

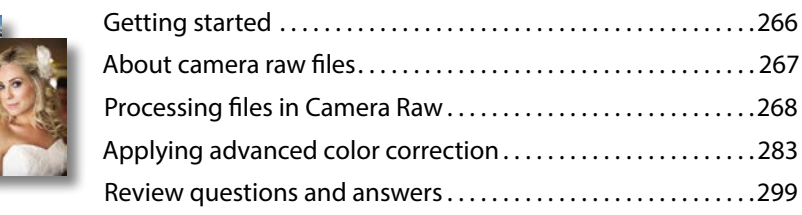

### **13 [PREPARING FILES FOR THE WEB](#page--1-0) 300**

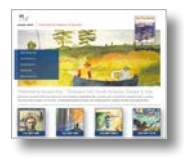

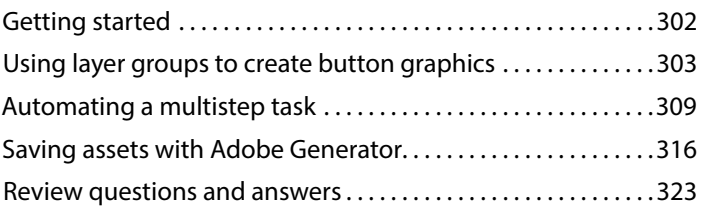

#### **14 [PRODUCING AND PRINTING CONSISTENT COLOR](#page--1-0) 324**

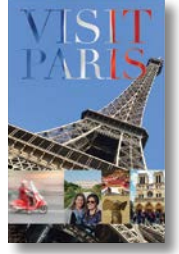

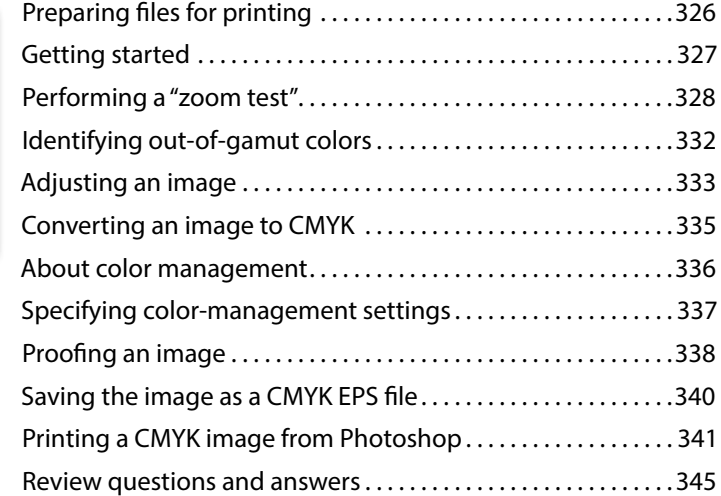

#### **15 [PRINTING 3D FILES](#page--1-0) 346**

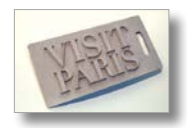

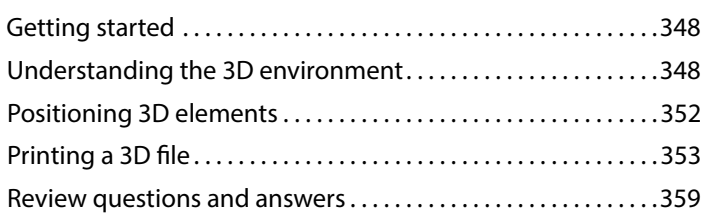

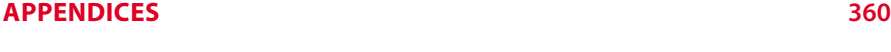

**[INDEX](#page-49-0) 366**

# <span id="page-8-0"></span>**[GETTING STARTED](#page-3-0)**

Adobe® Photoshop® CC, the benchmark for digital imaging excellence, provides strong performance, powerful image editing features, and an intuitive interface. Adobe Camera Raw, included with Photoshop CC, offers flexibility and control as you work with raw images as well as TIFF and JPEG images. Photoshop CC gives you the digital-editing tools you need to transform images more easily than ever before.

### **About Classroom in a Book**

*Adobe Photoshop CC Classroom in a Book® (2015 release)* is part of the official training series for Adobe graphics and publishing software, developed with the support of Adobe product experts. The lessons are designed to let you learn at your own pace. If you're new to Adobe Photoshop, you'll learn the fundamental concepts and features you'll need to master the program. And if you've been using Adobe Photoshop for a while, you'll find that Classroom in a Book teaches many advanced features, including tips and techniques for using the latest version of the application and preparing images for the web.

Although each lesson provides step-by-step instructions for creating a specific project, there's room for exploration and experimentation. You can follow the book from start to finish, or do only the lessons that match your interests and needs. Each lesson concludes with a review section summarizing what you've covered.

### <span id="page-9-0"></span>**What's new in this edition**

This edition covers new features in Adobe Photoshop CC, such as Creative Cloud libraries with Linked Smart Objects for easily reusing design assets and sharing them with your team; using the enhanced Content Aware Move tool to instantly modify duplicated content; using multiple artboards to design screens more efficiently for a range of display sizes across desktop and mobile devices. In addition, these lessons introduce you to Adobe Device Preview to test mobile designs on actual hardware, using new workflows to generate optimized web and mobile assets, easier ways to find the right font for your project, how to upload your work to share on your Behance portfolio, and more.

This edition is also chock-full of extra information on Photoshop features and how to work effectively with this robust application. You'll learn best practices for organizing, managing, and showcasing your photos, as well as how to optimize images for the web. And throughout this edition, look for tips and techniques from one of Adobe's own experts, Photoshop evangelist Julieanne Kost.

### **Prerequisites**

Before you begin to use *Adobe Photoshop CC Classroom in a Book (2015 release)*, you should have a working knowledge of your computer and its operating system. Make sure that you know how to use the mouse and standard menus and commands, and also how to open, save, and close files. If you need to review these techniques, see the documentation included with your Microsoft® Windows® or Apple® Mac<sup>®</sup> OS X system.

To complete the lessons in this book, you'll need to have both Adobe Photoshop CC (2015 release) and Adobe Bridge CC installed.

## <span id="page-10-0"></span>**Installing Adobe Photoshop and Adobe Bridge**

Before you begin using *Adobe Photoshop CC Classroom in a Book (2015 release)*, make sure that your system is set up correctly and that you've installed the required software and hardware. You must license the Adobe Photoshop CC software separately. For system requirements and complete instructions on installing the software, visit [www.adobe.com/support.](http://www.adobe.com/support) Note that some Photoshop CC features, including all 3D features, require a video card that supports OpenGL 2.0 and that has at least 512MB of dedicated VRAM.

Many of the lessons in this book use Adobe Bridge. Photoshop and Bridge use separate installers. You must install these applications from Adobe Creative Cloud (creative.adobe.com) onto your hard disk. Follow the onscreen instructions.

### **Starting Adobe Photoshop**

You start Photoshop just as you do most software applications.

**To start Adobe Photoshop in Windows:** Choose Start > All Programs > Adobe Photoshop CC.

**To start Adobe Photoshop in Mac OS:** Open the Applications/Adobe Photoshop CC folder, and double-click the Adobe Photoshop program icon.

## **Accessing the Classroom in a Book files**

In order to work through the projects in this book, you will need to download the lesson files from peachpit.com. You can download the files for individual lessons, or download them all in a single file.

If you purchased an eBook from peachpit.com or adobepress.com, the files will automatically appear on your Account page, under the Lesson & Update Files tab.

If you purchased an eBook from a different vendor or a print book, use the unique code in this book to gain access to the lesson files.

To access the Classroom in a Book files, do the following:

- **1** On a desktop or laptop computer, go to [www.peachpit.com/redeem](http://www.peachpit.com/redeem), and enter the code found at the back of your book.
- **2** If you do not have a Peachpit.com account, create one when you're prompted to do so.
- **3** The downloadable files will be listed under the Lesson & Update Files tab on your Account page. Just log in to access your files anytime as many times as you need; the code needs to be redeemed only once.
- **4** Click the lesson file links to download them to your computer.
- **5** Create a new folder on your hard disk, and name it **Lessons**. Then, drag the lesson files you downloaded into the Lessons folder on your hard disk.

#### **Web Edition**

This book comes with a free Web Edition that provides many benefits. Your Web Edition can be accessed from any device with a connection to the Internet and it contains:

- The complete text of the book
- **•** Hours of instructional video keyed to the text
- **•** Interactive quizzes

In addition, the Web Edition will be updated when Adobe adds significant feature updates between major Creative Cloud releases. To accommodate the changes, sections of the online book will be updated or new sections will be added.

#### **Accessing the Free Web Edition**

Your purchase of this Classroom in a Book in any format includes access to the corresponding Web Edition. The Web Edition contains the complete text of the book augmented with hours of video and interactive quizzes.

If you purchased your book through any other channel, it must be registered:

- **1** Go to [www.peachpit.com/register](http://www.peachpit.com/register).
- **2** Sign in or create a new account.
- **3** Enter ISBN: **9780134308135**.
- **4** Answer the questions as proof of purchase.
- **5** The Web Edition will appear under the Digital Purchases tab on your Account page. Click the Launch link to access the product.

 **Note:** Registering to access the Web Edition does not automatically provide access to your lesson files, and vice versa. You must follow the instructions for each to claim the full benefits of your purchase.

<span id="page-11-0"></span> **Note:** As you

# <span id="page-12-0"></span>**Restoring default preferences**

The preferences file stores information about panel and command settings. Each time you quit Adobe Photoshop, the positions of the panels and certain command settings are recorded in the preferences file. Any selections you make in the Preferences dialog box are also saved in the preferences file.

To ensure that what you see onscreen matches the images and instructions in this book, you should restore the default preferences as you begin each lesson. If you prefer to preserve your preferences, be aware that the tools, panels, and other settings in Photoshop CC may not match those described in this book.

If you have customized your color settings, use the following procedure to save them as a preset before you start work in this book. When you want to restore your color settings, you can simply select the preset you created.

### **To save your current color settings:**

- **1** Start Adobe Photoshop.
- **2** Choose Edit > Color Settings.
- **3** Note what is selected in the Settings menu:
	- **•** If it is anything other than Custom, write down the name of the settings file, and click OK to close the dialog box. You do not need to perform steps 4–6 of this procedure.
	- **•** If Custom is selected in the Settings menu, click Save (*not* OK).

The Save dialog box opens. The default location is the Settings folder, which is where you want to save your file. The default file extension is .csf (color settings file).

- **4** In the File Name field (Windows) or Save As field (Mac OS), type a descriptive name for your color settings, preserving the .csf file extension. Then click Save.
- **5** In the Color Settings Comment dialog box, type any descriptive text that will help you identify the color settings later, such as the date, specific settings, or your workgroup.
- **6** Click OK to close the Color Settings Comment dialog box, and again to close the Color Settings dialog box.

### **To restore your color settings:**

- **1** Start Adobe Photoshop.
- **2** Choose Edit > Color Settings.
- **3** From the Settings menu in the Color Settings dialog box, choose the settings file you noted or saved in the previous procedure, and click OK.

## <span id="page-13-0"></span>**Additional resources**

*Adobe Photoshop CC Classroom in a Book (2015 release)* is not meant to replace documentation that comes with the program or to be a comprehensive reference for every feature. Only the commands and options used in the lessons are explained in this book. For comprehensive information about program features and tutorials, refer to these resources:

**Adobe Photoshop Help and Support:** helpx.adobe.com/photoshop.html is where you can find and browse Help and Support content on Adobe.com.

**Adobe Forums:** forums.adobe.com lets you tap into peer-to-peer discussions, questions, and answers on Adobe products*.*

**Adobe Photoshop CC product home page:** adobe.com/products/photoshop

**Adobe Add-ons:** creative.adobe.com/addons is a central resource for finding tools, services, extensions, code samples, and more to supplement and extend your Adobe products.

**Resources for educators:** adobe.com/education and edex.adobe.com offer a treasure trove of information for instructors who teach classes on Adobe software. Find solutions for education at all levels, including free curricula that use an integrated approach to teaching Adobe software and can be used to prepare for the Adobe Certified Associate exams.

# <span id="page-14-0"></span>**Adobe Authorized Training Centers**

Adobe Authorized Training Centers offer instructor-led courses and training on Adobe products.

A directory of AATCs is available at training.adobe.com/trainingpartners.

# <span id="page-15-0"></span>**[LAYER BASICS](#page-4-0) 4**

### **Lesson overview**

In this lesson, you'll learn how to do the following:

- **•** Organize artwork on layers.
- **•** Create, view, hide, and select layers.
- **•** Rearrange layers to change the stacking order of artwork.
- **•** Apply blending modes to layers.
- **•** Resize and rotate layers.
- **•** Apply a gradient to a layer.
- **•** Apply a filter to a layer.
- **•** Add text and layer effects to a layer.
- **•** Add an adjustment layer.
- **•** Save a copy of the file with the layers flattened.

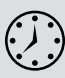

This lesson will take less than an hour to complete. Download the Lesson04 project files from the Lesson & Update Files tab on your Account page at [www.peachpit.com,](http://www.peachpit.com) if you haven't already done so. As you work on this lesson, you'll preserve the start files. If you need to restore the start files, download them from your Account page.

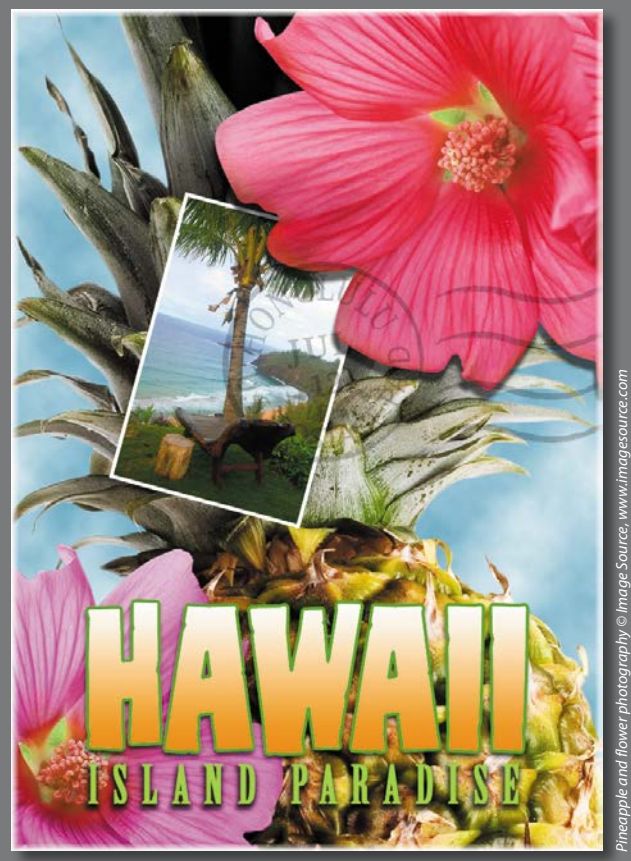

*PROJECT: TRAVEL POSTCARD*

In Photoshop, you can isolate different parts of an image on layers. Each layer can then be edited as discrete artwork, giving you tremendous flexibility as you compose and revise an image.

### <span id="page-17-0"></span>**About layers**

Every Photoshop file contains one or more *layers*. New files are generally created with a *background layer,* which contains a color or an image that shows through the transparent areas of subsequent layers. All new layers in an image are transparent until you add text or artwork (pixel values).

Working with layers is analogous to placing portions of a drawing on clear sheets of film, such as those viewed with an overhead projector: Individual sheets may be edited, repositioned, and deleted without affecting the other sheets. When the sheets are stacked, the entire composition is visible.

### **Getting started**

You'll start the lesson by viewing an image of the final composition.

- **1** Start Photoshop, and then immediately hold down Ctrl+Alt+Shift (Windows) or Command+Option+Shift (Mac OS) to restore the default preferences. (See "Restoring default preferences" on page 4.)
- **2** When prompted, click Yes to delete the Adobe Photoshop Settings file.
- **3** Choose File > Browse In Bridge to open Adobe Bridge.
- **4** In the Favorites panel, click the Lessons folder. Then double-click the Lesson04 folder in the Content panel to see its contents.
- **5** Study the 04End.psd file. Move the thumbnail slider to the right if you want to see the image in more detail.

This layered composite represents a postcard. You will create it in this lesson as you learn how to create, edit, and manage layers.

- **6** Double-click the 04Start.psd file to open it in Photoshop.
- **7** Choose File > Save As, rename the file **04Working.psd**, and click Save. Click OK if you see the Photoshop Format Options dialog box.

Saving another version of the start file frees you to make changes without worrying about overwriting the original.

 **Note:** If Bridge isn't installed, you'll be prompted to install it. For more information, see page 3.

# <span id="page-18-0"></span>**Using the Layers panel**

The Layers panel lists all the layers in an image, displaying the layer names and thumbnails of the content on each layer. You can use the Layers panel to hide, view, reposition, delete, rename, and merge layers. The layer thumbnails are automatically updated as you edit the layers.

**1** If the Layers panel is not visible in the work area, choose Window > Layers.

The Layers panel lists five layers for the 04Working.psd file (from top to bottom): Postage, HAWAII, Flower, Pineapple, and Background.

- **2** Select the Background layer to make it active (if it's not already selected). Notice the layer thumbnail and the icons shown for the Background layer:
	- The lock icon ( $\triangle$ ) indicates that the layer is protected.
	- The eye icon ( $\circ$ ) indicates that the layer is visible in the image window. If you click the eye, the image window no longer displays that layer.

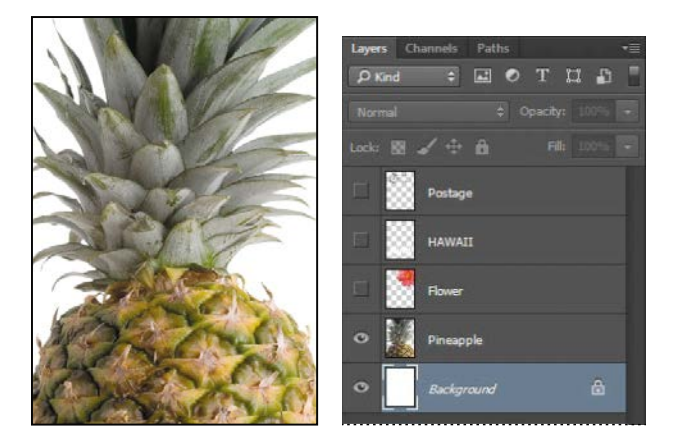

**Fip:** Use the context menu to hide or resize the layer thumbnail. Right-click (Windows) or Control-click (Mac OS) a thumbnail in the Layers panel to open the context menu, and then choose a thumbnail size.

The first task for this project is to add a photo of the beach to the postcard. First, you'll open the beach image in Photoshop.

<span id="page-19-0"></span>**3** In Photoshop, choose File > Open, navigate to the Lesson04 folder, and then double-click the Beach.psd file to open it.

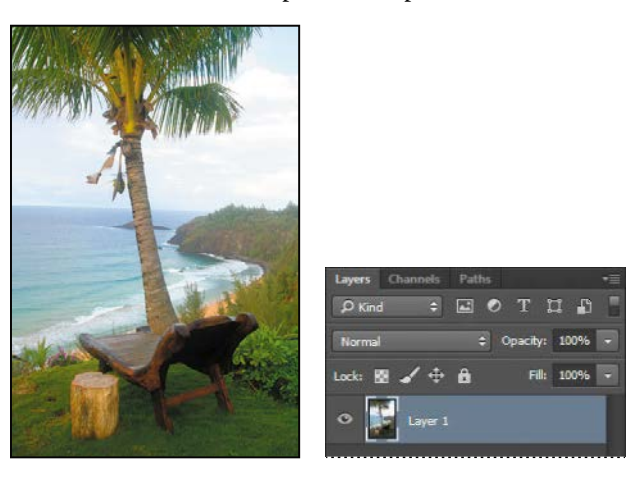

The Layers panel changes to display the layer information for the active Beach.psd file. Notice that only one layer appears in the Beach.psd image: Layer 1, not Background. (For more information, see the sidebar "About the background layer.")

### **About the background layer**

When you create a new image with a white or colored background, the bottom layer in the Layers panel is named Background. An image can have only one background layer. You cannot change the stacking order of a background layer, its blending mode, or its opacity. You can, however, convert a background layer to a regular layer.

When you create a new image with transparent content, the image doesn't have a background layer. The bottom layer isn't constrained like the background layer; you can move it anywhere in the Layers panel, and change its opacity and blending mode.

#### **To convert a background layer into a regular layer:**

- **1** Click the lock icon next to the layer name.
- **2** Rename the layer.

#### **To convert a regular layer into a background layer:**

- **1** Select a layer in the Layers panel.
- **2** Choose Layer > New > Background From Layer.

### <span id="page-20-0"></span>**Renaming and copying a layer**

To add content to an image and simultaneously create a new layer for it, drag an object or layer from one file into the image window of another file. Whether you drag from the image window of the original file or from its Layers panel, only the active layer is reproduced in the destination file.

You'll drag the Beach.psd image onto the 04Working.psd file. Before you begin, make sure that both the 04Working.psd and Beach.psd files are open, and that the Beach.psd file is selected.

First, you'll give Layer 1 a more descriptive name.

**1** In the Layers panel, double-click the name Layer 1, type **Beach**, and then press Enter or Return. Keep the layer selected.

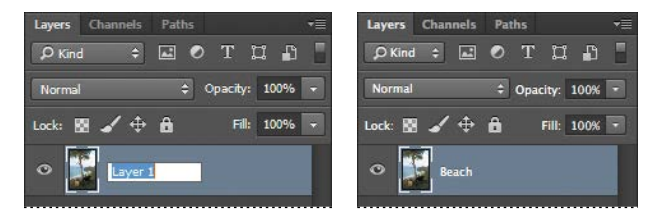

- **2** Choose Window > Arrange > 2-Up Vertical. Photoshop displays both of the open image files. Select the Beach.psd image so that it is the active file.
- **3** Select the Move tool ( $\leftrightarrow$ ), and use it to drag the Beach.psd image onto the 04Working.psd image window.

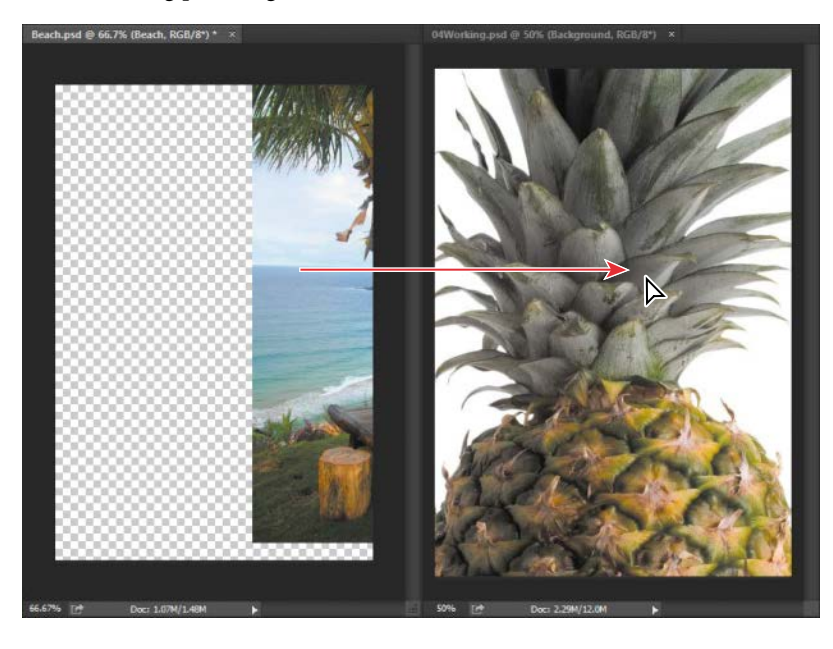

**Fip:** If you hold down Shift as you drag an image from one file into another, the dragged image automatically centers itself in the target image window.

<span id="page-21-0"></span>**Fip:** Need images for a project like this one? In Photoshop, choose File > Search Adobe Stock to download lowresolution placeholder images from the Adobe Stock online photo library at no extra charge. If you purchase the images, Photoshop replaces the placeholders with highresolution images.

The Beach layer now appears in the 04Working.psd file image window and its Layers panel, between the Background and Pineapple layers. Photoshop always adds new layers directly above the selected layer; you selected the Background layer earlier.

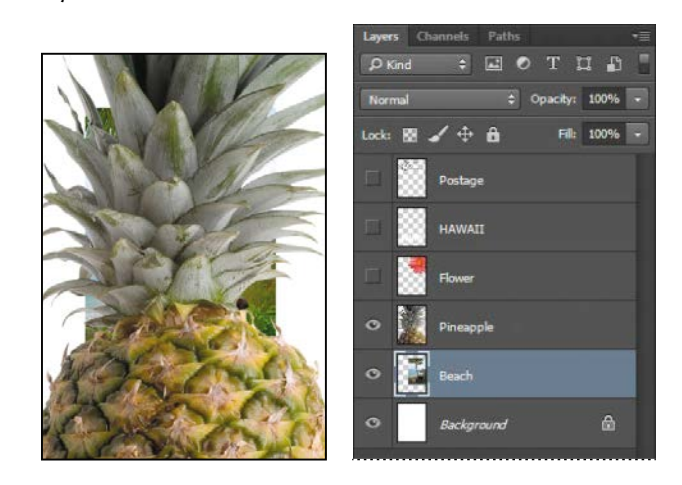

**4** Close the Beach.psd file without saving changes to it.

### **Viewing individual layers**

The 04Working.psd file now contains six layers. Some of the layers are visible and some are hidden. The eye icon  $($ <sup>o</sup>) next to a layer thumbnail in the Layers panel indicates that the layer is visible.

**1** Click the eye icon ( $\circ$ ) next to the Pineapple layer to hide the image of the pineapple.

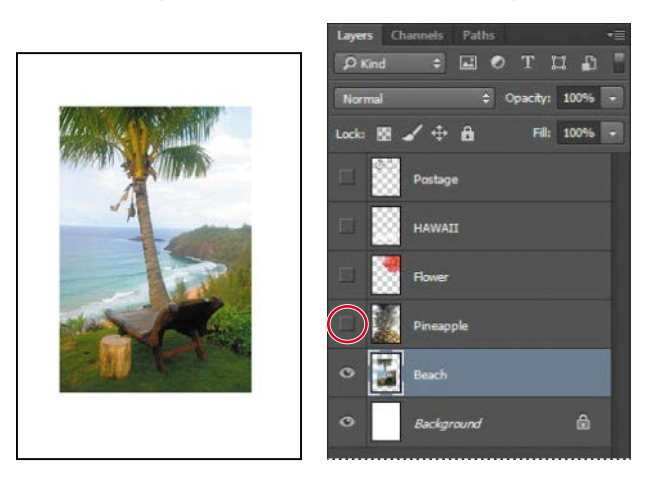

<span id="page-22-0"></span>You can hide or show a layer by clicking this icon or clicking in its column also called the Show/Hide Visibility column.

**2** Click again in the Show/Hide Visibility column to display the pineapple.

### **Adding a border to a layer**

Now you'll add a white border around the Beach layer to create the impression that it's an old photograph.

**1** Select the Beach layer. (To select the layer, click the layer name in the Layers panel.)

The layer is highlighted, indicating that it is active. Changes you make in the image window affect the active layer.

**2** To make the opaque areas on this layer more obvious, hide all layers except the Beach layer: Press Alt (Windows) or Option (Mac OS) as you click the eye icon  $(\circ)$ next to the Beach layer.

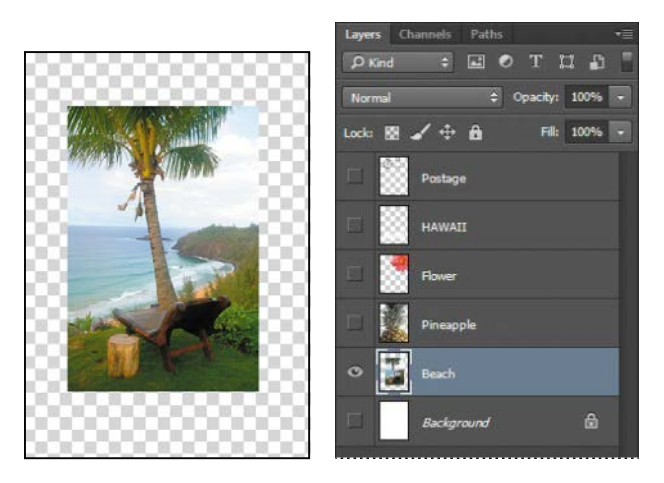

The white background and other objects in the image disappear, leaving only the beach image against a checkerboard background. The checkerboard indicates transparent areas of the active layer.

**3** Choose Layer > Layer Style > Stroke.

The Layer Style dialog box opens. Now you'll select the options for the white stroke around the beach image.

- <span id="page-23-0"></span>**4** Specify the following settings:
	- **•** Size: **5** px
	- **•** Position: Inside
	- **•** Blend Mode: Normal
	- **•** Opacity: **100**%
	- **•** Color: White (Click the Color box, and select white in the Color Picker.)

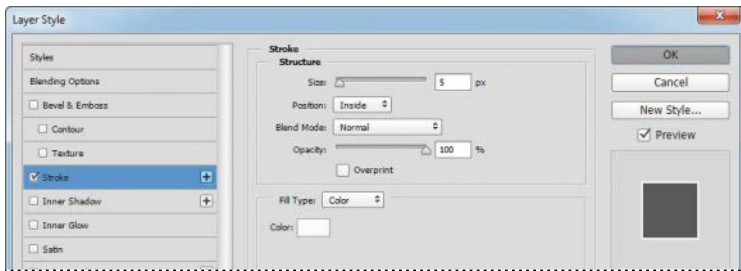

**5** Click OK. A white border appears around the beach photo.

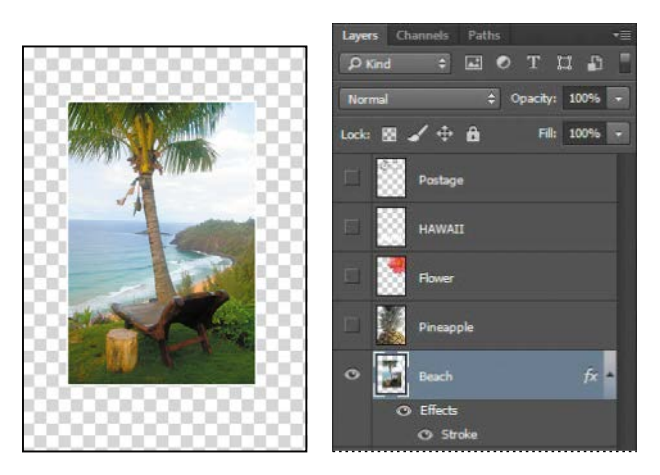

### **Rearranging layers**

The order in which the layers of an image are organized is called the *stacking order*. The stacking order determines how the image is viewed—you can change the order to make certain parts of the image appear in front of or behind other layers.

You'll rearrange the layers so that the beach image is in front of another image that is currently hidden in the file.

<span id="page-24-0"></span>**1** Make the Postage, HAWAII, Flower, Pineapple, and Background layers visible by clicking the Show/Hide Visibility column next to their layer names.

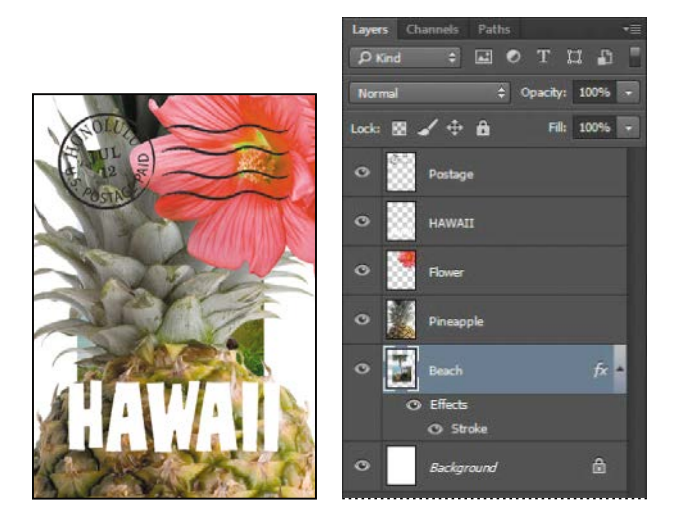

The beach image is almost entirely blocked by images on other layers.

**2** In the Layers panel, drag the Beach layer up so that it is positioned between the Pineapple and Flower layers—when you've positioned it correctly, you'll see a thick line between the layers in the panel—and then release the mouse button.

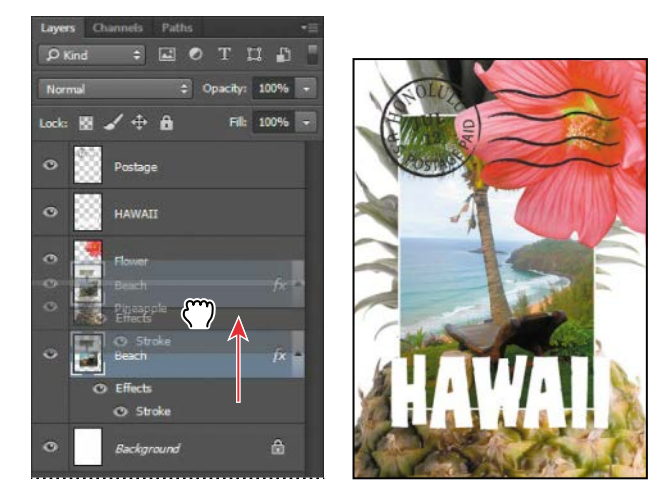

**Fip:** You can also control the stacking order of layered images by selecting them in the Layers panel and choosing Layer > Arrange, and then choosing Bring To Front, Bring Forward, Send To Back, or Send Backward.

The Beach layer moves up one level in the stacking order, and the beach image appears on top of the pineapple and background images, but under the postage, flower, and the word "HAWAII."

### <span id="page-25-0"></span>**Changing the opacity of a layer**

You can reduce the opacity of any layer to reveal the layers below it. In this case, the postmark is too dark on the flower. You'll edit the opacity of the Postage layer to let the flower and other images show through.

**1** Select the Postage layer, and then click the arrow next to the Opacity field to display the Opacity slider. Drag the slider to 25%. You can also type **25** in the Opacity box or scrub the Opacity label.

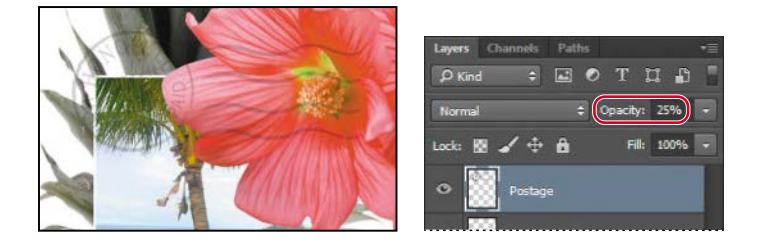

The Postage layer becomes partially transparent, so you can see the other layers underneath. Notice that the change in opacity affects only the image area of the Postage layer. The Pineapple, Beach, Flower, and HAWAII layers remain opaque.

**2** Choose File > Save to save your work.

### **Duplicating a layer and changing the blending mode**

You can apply different blending modes to a layer. *Blending modes* affect how the color pixels on one layer blend with pixels on the layers underneath. First you'll use blending modes to increase the intensity of the image on the Pineapple layer so that it doesn't look so dull. Then you'll change the blending mode on the Postage layer. (Currently, the blending mode for both layers is Normal.)

- **1** Click the eye icons next to the HAWAII, Flower, and Beach layers to hide them.
- **2** Right-click or Control-click the Pineapple layer, and choose Duplicate Layer from the context menu. (Make sure you click the layer name, not its thumbnail, or you'll see the wrong context menu.) Click OK in the Duplicate Layer dialog box.

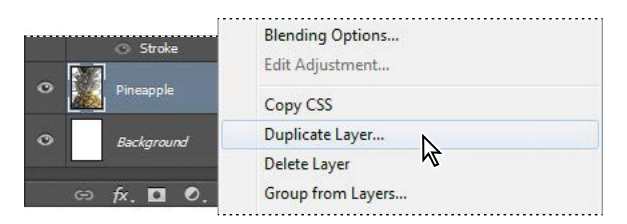

A layer called "Pineapple copy" appears above the Pineapple layer in the Layers panel.

### <span id="page-26-0"></span>**Blending modes**

Blending modes affect how the color pixels on one layer blend with pixels on the layers beneath them. The default blending mode, Normal, hides pixels beneath the top layer unless the top layer is partially or completely transparent. Each of the other blending modes let you control the way the pixels in the layers interact with each other.

Often, the best way to see how a blending mode affects your image is simply to try it. You can easily experiment with different blending modes in the Layers panel, applying one after another to compare the effects. As you begin experimenting, keep in mind how different groups of blending modes affect an image. Generally, if you want to:

- **•** Darken your image, try Darken, Multiply, Color Burn, or Linear Burn.
- **•** Lighten your image, try Lighten, Screen, Color Dodge, or Linear Dodge.
- **•** Increase the contrast in the image, try Overlay, Soft Light, Hard Light, Vivid Light, Linear Light, Pin Light, or Hard Mix.
- **•** Change the actual color values of the image, try Hue, Saturation, Color, or Luminosity.
- **•** Create an inversion effect, try Difference or Exclusion.

The following blending modes often come in handy, and can be a good place to start your experimentation:

- **• Multiply** does just what the name implies: it multiplies the color in the underlying colors with the color in the top layer.
- **• Lighten** replaces pixels in the underlying layers with those in the top layer whenever the pixels in the top layer are lighter.
- **• Overlay** multiplies either the colors or the inverse of the colors, depending on the colors in the underlying layers. Patterns or colors overlay the existing pixels while preserving the highlights and shadows of the underlying layers.

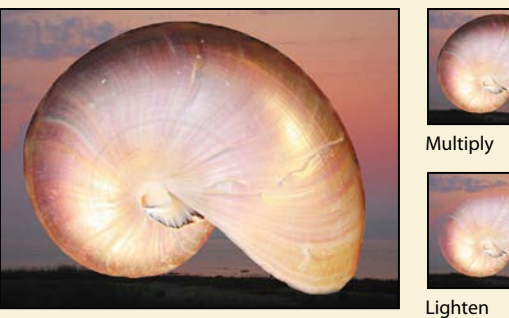

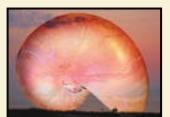

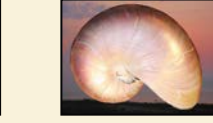

Overlay **Luminosity** Di erence

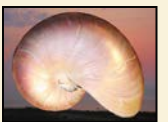

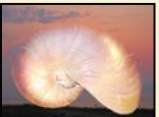

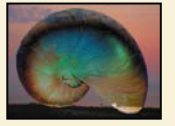

- **• Luminosity** replaces only the luminance of the underlying colors with that of the top layer.
- **• Difference** subtracts darker colors from lighter ones.

<span id="page-27-0"></span>**3** With the Pineapple copy layer selected, choose Overlay from the Blending Modes menu in the Layers panel.

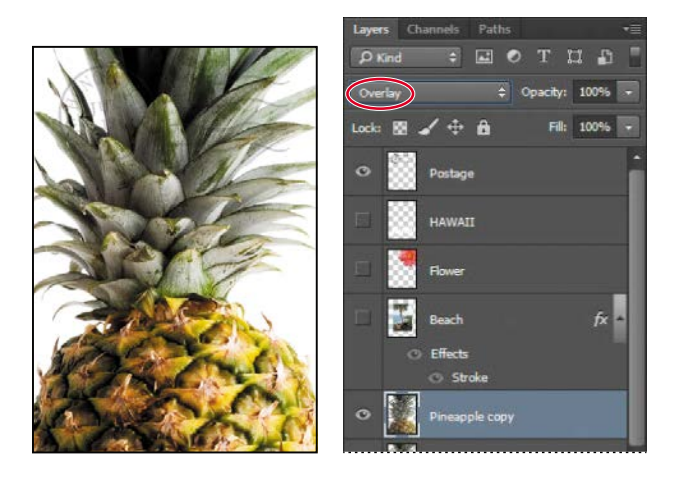

The Overlay blending mode blends the Pineapple copy layer with the Pineapple layer beneath it to create a vibrant, more colorful pineapple with deeper shadows and brighter highlights.

**4** Select the Postage layer, and choose Multiply from the Blending Modes menu.

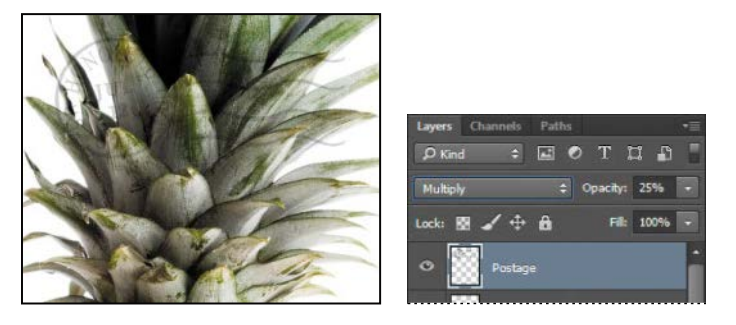

The Multiply blending mode multiplies the colors in the underlying layers with the color in the top layer. In this case, the postmark becomes a little stronger.

**5** Choose File > Save to save your work.

### **Resizing and rotating layers**

You can resize and transform layers.

- **1** Click the Visibility column on the Beach layer to make the layer visible.
- **2** Select the Beach layer in the Layers panel, and choose Edit > Free Transform.

A Transform bounding box appears around the beach image. The bounding box has handles on each corner and each side.

<span id="page-28-0"></span>First, you'll resize and angle the layer.

- **3** Press Shift as you drag a corner handle inward to scale the beach photo down by about 50%. (Watch the Width and Height percentages in the options bar.)
- **4** With the bounding box still active, position the pointer just outside one of the corner handles until it becomes a curved double arrow. Drag clockwise to rotate the beach image approximately 15 degrees. You can also enter **15** in the Set Rotation box in the options bar.

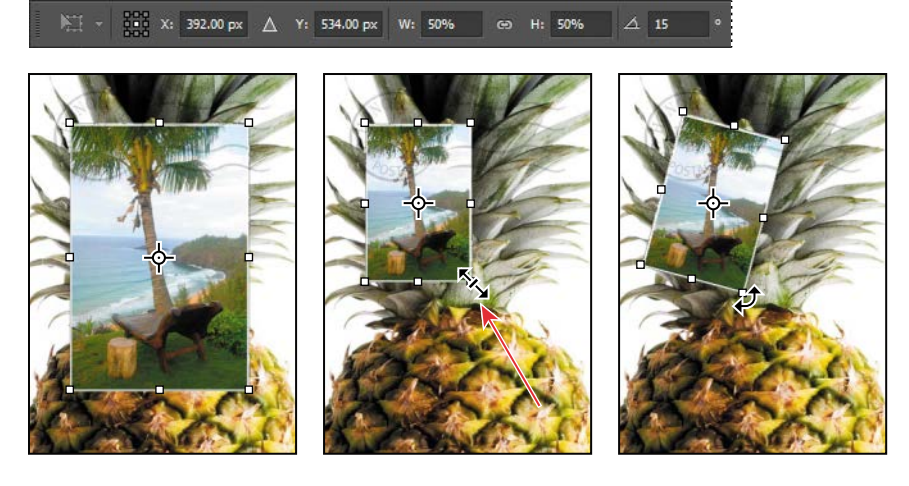

- **5** Click the Commit Transform button  $(\checkmark)$  in the options bar.
- **6** Make the Flower layer visible. Then, select the Move tool (\*+), and drag the beach photo so that its corner is tucked neatly beneath the flower, as in the illustration.
- **7** Choose File > Save.

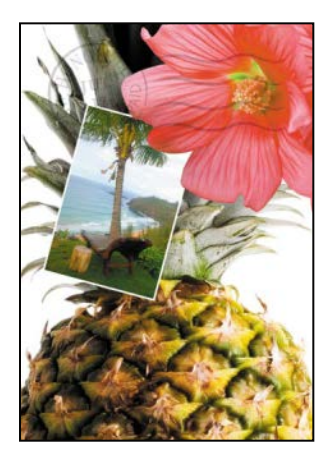

### <span id="page-29-0"></span>**Using a filter to create artwork**

Next, you'll create a new layer with no artwork on it. (Adding empty layers to a file is comparable to adding blank sheets of film to a stack of images.) You'll use this layer to add realistic-looking clouds to the sky with a Photoshop filter.

**1** In the Layers panel, select the Background layer to make it active, and then click the Create A New Layer button  $(\blacksquare)$  at the bottom of the Layers panel.

A new layer, named Layer 1, appears between the Background and Pineapple layers. The layer has no content, so it has no effect on the image.

**2** Double-click the name Layer 1, type **Clouds**, and press Enter or Return to rename the layer.

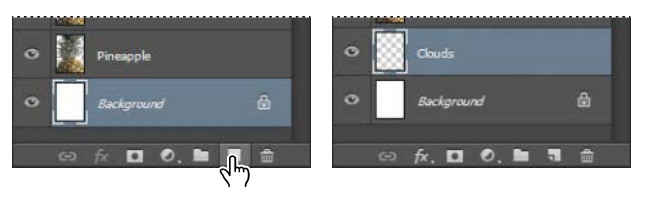

**3** In the Tools panel, click the foreground color swatch, select a sky blue color from the Color Picker, and click OK. We selected a color with the following values: R=48, G=138, B=174. The Background Color remains white.

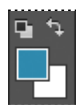

**4** With the Clouds layer still active, choose Filter > Render > Clouds.

A

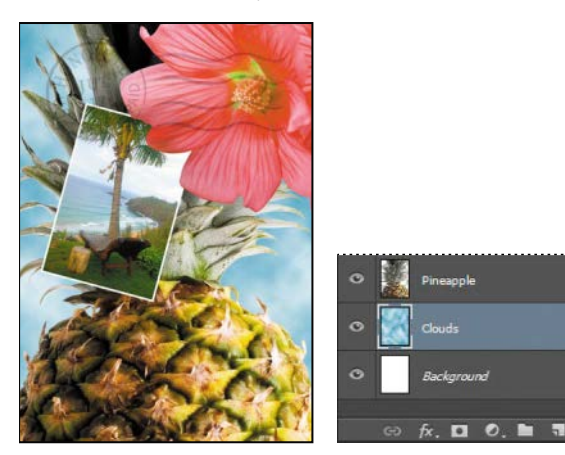

Realistic-looking clouds appear behind the image.

**5** Choose File > Save.

 **Note:** You can also create a new layer by choosing Layer > New > Layer, or by choosing New Layer from the Layers panel menu.

### <span id="page-30-0"></span>**Dragging to add a new layer**

You can add a layer to an image by dragging an image file from the desktop, Bridge, or Explorer (Windows) or the Finder (Mac OS). You'll add another flower to the postcard now.

- **1** If Photoshop fills your monitor, reduce the size of the Photoshop window:
	- In Windows, click the Restore button (**a**) in the upper right corner, and then drag the lower right corner of the Photoshop window to make it smaller.
	- In Mac OS, click the green Maximize/Restore button ( $\bullet$ ) in the upper left corner of the image window.
- **2** In Photoshop, select the Pineapple copy layer in the Layers panel to make it the active layer.
- **3** In Explorer (Windows) or the Finder (Mac OS), navigate to the Lessons folder you downloaded from the peachpit.com website. Then navigate to the Lesson04 folder.
- **4** Select Flower2.psd, and drag it from Explorer or the Finder onto your image.

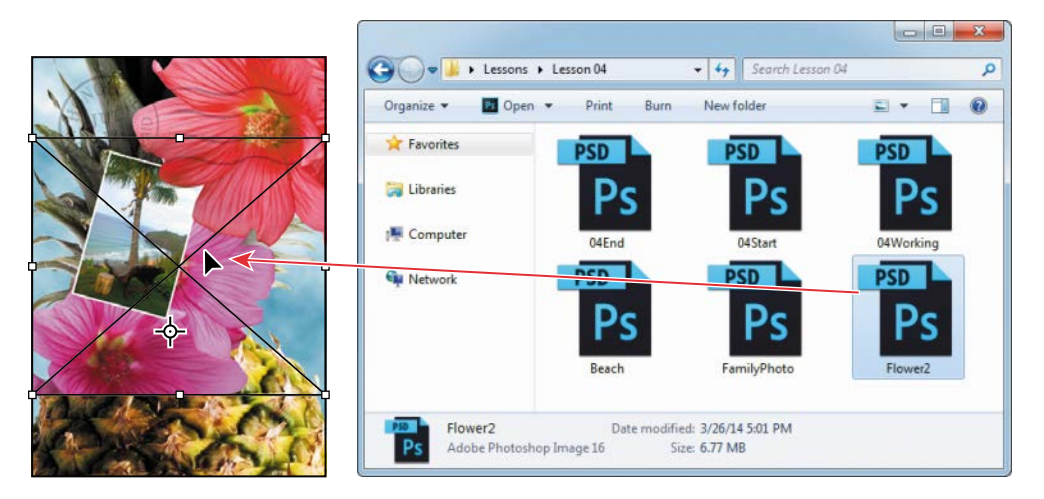

The Flower2 layer appears in the Layers panel, directly above the Pineapple copy layer. Photoshop places the image as a Smart Object, which is a layer you can edit without making permanent changes. You'll work more extensively with Smart Objects in Lesson 8.

**Fip:** You can drag images from a Bridge window to Photoshop as easily as you can drag from the Windows or Mac desktop.

<span id="page-31-0"></span>**5** Position the Flower2 layer in the lower left corner of the postcard, so that about half of the top flower is visible.

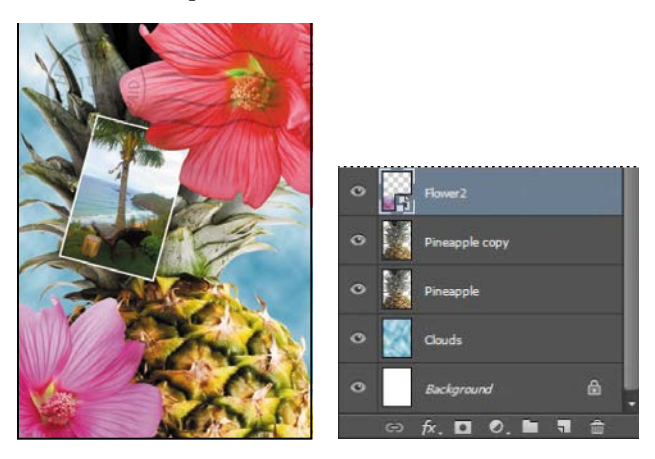

**6** Click the Commit Transform button  $(\sqrt{})$  in the options bar to accept the layer.

### **Adding text**

Now you're ready to create some type using the Horizontal Type tool, which places the text on its own type layer. You'll then edit the text and apply a special effect.

- **1** Make the HAWAII layer visible. You'll add text just below this layer, and apply special effects to both layers.
- **2** Choose Select > Deselect Layers, so that no layers are selected.
- **3** In the Tools panel, select the Horizontal Type tool  $(T)$ . Then, choose Window > Character to open the Character panel. Do the following in the Character panel:
	- **•** Select a serif font (we used Birch Std; if you use a different font, adjust other settings accordingly).
	- **•** Select a font style (we used Regular).
	- **•** Select a large font size (we used 36 points).
	- Select a large tracking value ( $\blacksquare$ ) (we used 250).
	- **•** Click the color swatch, select a shade of grassy green in the Color Picker, and click OK to close the Color Picker.
	- Click the Faux Bold button (**T**).
	- Click the All Caps button (TT).
	- Select Crisp from the Anti-aliasing menu  $(a_{a})$ .

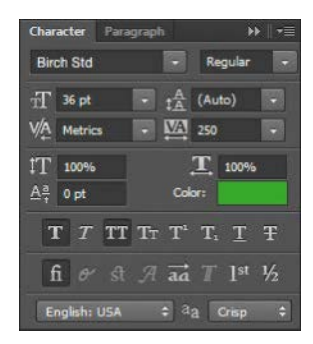

<span id="page-32-0"></span>**4** Click just below the "H" in the word "HAWAII," and type **Island Paradise**. Then click the Commit Any Current Edits button  $(\checkmark)$  in the options bar.

The Layers panel now includes a layer named Island Paradise with a "T" thumbnail, indicating that it is a type layer. This layer is at the top of the layer stack.

 **Note:** If you make a mistake when you click to set the type, simply click away from the type and repeat step 4.

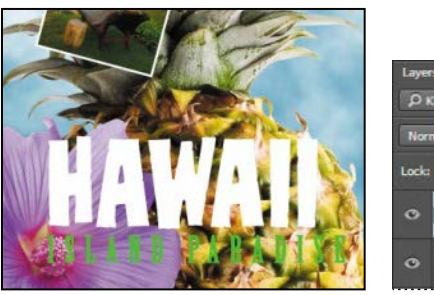

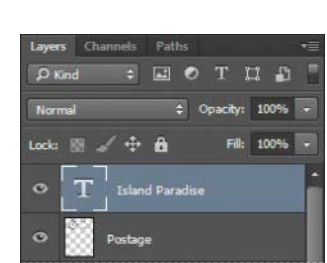

The text appears where you clicked, which probably isn't exactly where you want it to be positioned.

**5** Select the Move tool  $(*+)$ , and drag the "Island Paradise" text so that it is centered below "HAWAII."

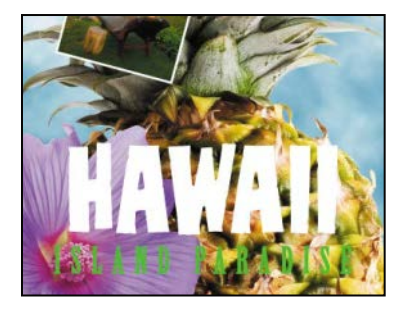

# **Applying a gradient to a layer**

You can apply a color gradient to all or part of a layer. In this example, you'll apply a gradient to the word "HAWAII" to make it more colorful. First you'll select the letters, and then you'll apply the gradient.

**1** Select the HAWAII layer in the Layers panel to make it active.

<span id="page-33-0"></span> **Note:** Make sure you click the thumbnail, rather than the layer name, or you'll see the wrong context menu.

**2** Right-click or Control-click the thumbnail in the HAWAII layer, and choose Select Pixels.

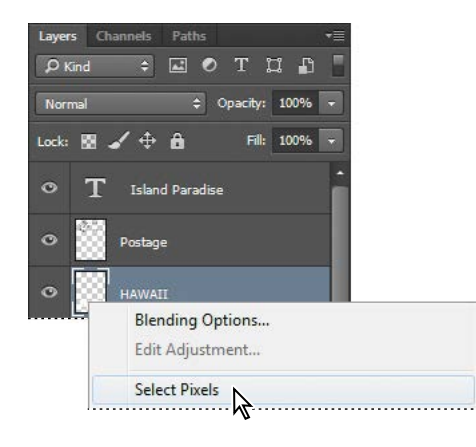

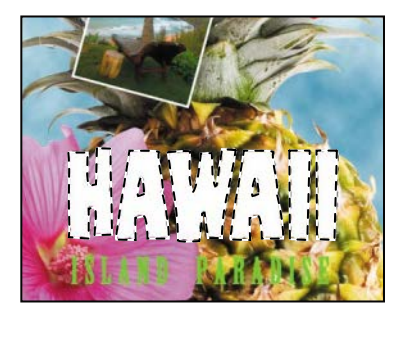

 **Note:** Though the layer contains the word "HAWAII," it is not a type layer. The text has been rasterized.

**Fip:** To list the gradient options by name rather than by sample, click the menu button in the gradient picker, and choose either Small List or Large List. Or, hover the pointer over a thumbnail until a tool tip appears, showing the gradient name.

Everything on the HAWAII layer (the white lettering) is selected. Now that you've selected the area to fill, you'll apply a gradient.

- **3** In the Tools panel, select the Gradient tool ( $\Box$ ).
- **4** Click the Foreground Color swatch in the Tools panel, select a bright shade of orange in the Color Picker, and click OK. The Background Color should still be white.
- **5** In the options bar, make sure that Linear Gradient  $(\blacksquare)$  is selected.
- **6** In the options bar, click the arrow next to the Gradient Editor box to open the Gradient Picker. Select the Foreground To Background swatch (it's the first one), and then click anywhere outside the gradient picker to close it.
- **7** With the selection still active, drag the Gradient tool from the bottom to the top of the letters. If you want to be sure you drag straight up, press the Shift key as you drag.

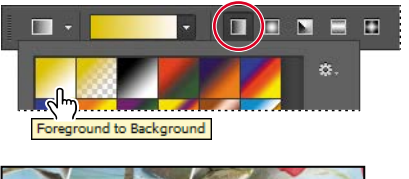

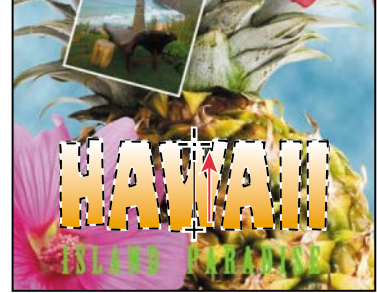

The gradient extends across the type, starting with orange at the bottom and gradually blending to white at the top.

- **8** Choose Select > Deselect to deselect the HAWAII type.
- **9** Save the work you've done so far.

# <span id="page-34-0"></span>**Applying a layer style**

You can enhance a layer by adding a shadow, stroke, satin sheen, or other special effect from a collection of automated and editable layer styles. These styles are easy to apply, and they link directly to the layer you specify.

Like layers, layer styles can be hidden by clicking eye icons  $\circledast$  in the Layers panel. Layer styles are nondestructive, so you can edit or remove them at any time. You can apply a copy of a layer style to a different layer by dragging the effect onto the destination layer.

Earlier, you used a layer style to add a stroke to the beach photo. Now, you'll add drop shadows to the text to make it stand out.

- **1** Select the Island Paradise layer, and then choose Layer > Layer Style > Drop Shadow.
- **2** In the Layer Style dialog box, make sure that the Preview option is selected, and then, if necessary, move the dialog box so that you can see the Island Paradise text in the image window.
- **3** In the Structure area, select Use Global Light, and then specify the following settings:
	- **•** Blend Mode: Multiply
	- **•** Opacity: **75**%
	- **•** Angle: **78** degrees
	- **•** Distance: **5** px
	- **•** Spread: **30**%
	- **•** Size: **10** px

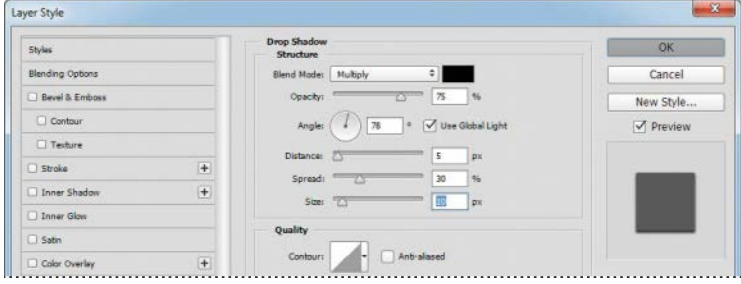

When Use Global Light is selected, one "master" lighting angle is available in all the layer effects that use shading. If you set a lighting angle in one of these effects, every other effect with Use Global Light selected inherits the same angle setting.

Angle determines the lighting angle at which the effect is applied to the layer. Distance determines the offset distance for a shadow or satin effect. Spread determines how gradually the shadow fades toward the edges. Size determines how far the shadow extends.

**Fip:** To change the Global Light settings, choose Layer > Layer Style > Global Light.

**Fip:** You can also open the Layer Style dialog box by clicking the Add A Layer Style button at the bottom of the Layers panel and then choosing a layer style, such as Bevel And Emboss, from the pop-up menu.

<span id="page-35-0"></span>Photoshop adds a drop shadow to the "Island Paradise" text in the image.

**4** Click OK to accept the settings and close the Layer Style dialog box.

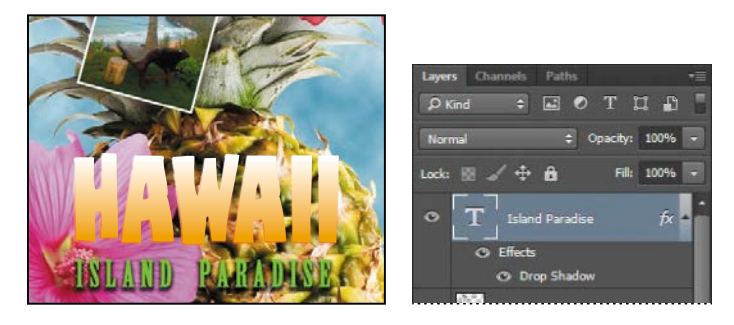

Photoshop nests the layer style in the Island Paradise layer. First it lists Effects, and then the layer styles applied to the layer. An eye icon  $(\bullet)$  appears next to the effect category and next to each effect. To turn off an effect, click its eye icon. Click the visibility column again to restore the effect. To hide all layer styles, click the eye icon next to Effects. To collapse the list of effects, click the arrow next to the layer.

- **5** Make sure that eye icons appear for both items nested in the Island Paradise layer.
- **6** Press Alt (Windows) or Option (Mac OS), and drag the Effects line or the fx symbol  $(k)$  onto the HAWAII layer.

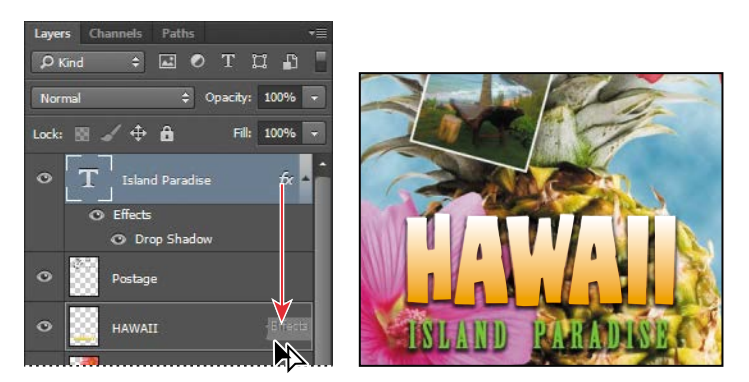

The Drop Shadow layer style is applied to the HAWAII layer, copying the settings you applied to the Island Paradise layer. Now you'll add a green stroke around the word HAWAII.

<span id="page-36-0"></span>*Julieanne Kost is an official Adobe Photoshop evangelist.* 

### **Tool tips from the Photoshop evangelist**

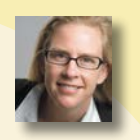

#### **Blending effects**

Blending layers in a different order or on different groups changes the effect. You can apply a blending mode to an entire layer group and get a very different result than if you apply the same blending mode to each of the layers individually. When a blending mode is applied to a group, Photoshop treats the group as a single merged object and then applies the blending mode. Experiment with blending modes to get the effect you want.

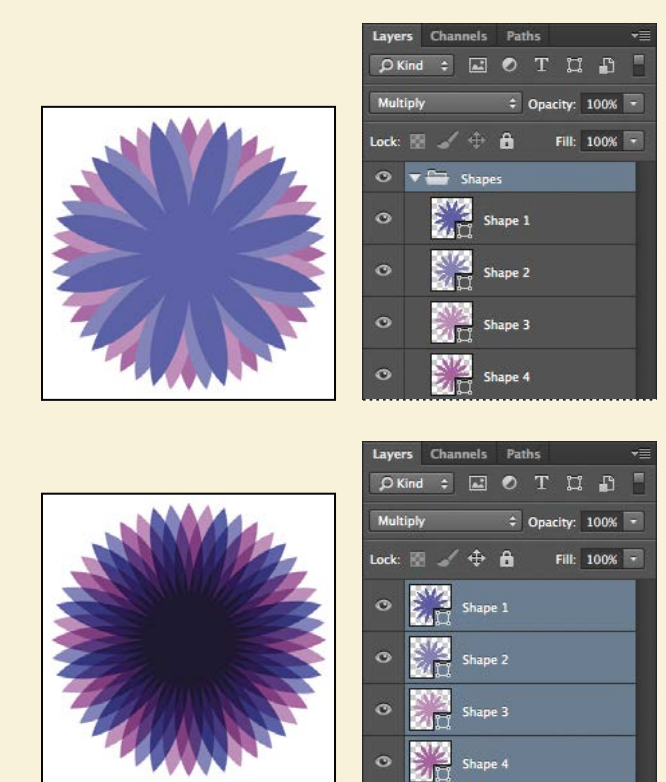

- <span id="page-37-0"></span>**7** Select the HAWAII layer in the Layers panel, click the Add A Layer Style button  $(k)$  at the bottom of the panel, and then choose Stroke from the pop-up menu.
- **8** In the Structure area of the Layer Styles dialog box, specify the following settings:
	- **•** Size: **4** px
	- **•** Position: Outside
	- **•** Blend Mode: Normal
	- **•** Opacity: **100**%
	- **•** Color: Green (Select a shade that goes well with the one you used for the "Island Paradise" text.)

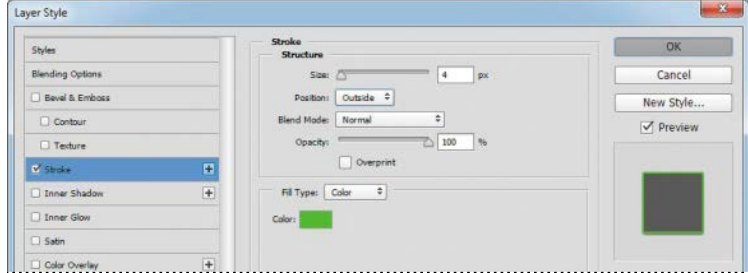

**9** Click OK to apply the stroke.

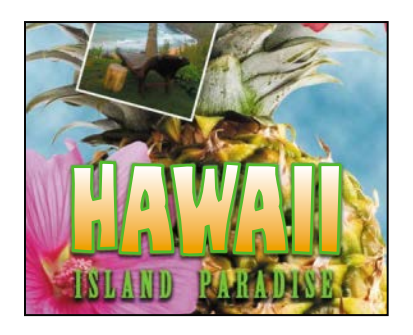

Now you'll add a drop shadow and a satin sheen to the flower.

- **10** Select the Flower layer, and choose Layer > Layer Style > Drop Shadow. Then change the following settings in the Structure area:
	- **•** Opacity: **60**%
	- **•** Distance: **13** px
- <span id="page-38-0"></span>**•** Spread: **9**%.
- **•** Make sure Use Global Light is selected, and that the Blend Mode is Multiply. Do not click OK.

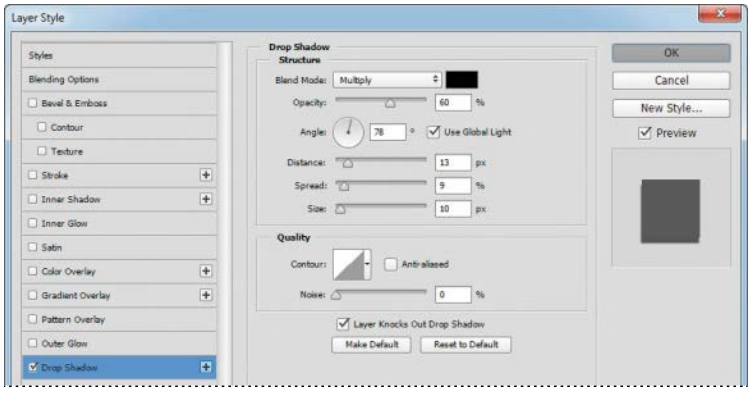

- **11** With the Layer Style dialog box still open, click the word Satin on the left to select it and display its options. Then make sure Invert is selected, and apply the following settings:
	- **•** Color (next to Blend Mode): Fuchsia (choose a color that complements the flower color)
	- **•** Opacity: **20**%
	- **•** Distance: **22** px

The Satin layer effect applies interior shading to create a satiny finish. The contour controls the shape of the effect; Invert flips the contour curve.

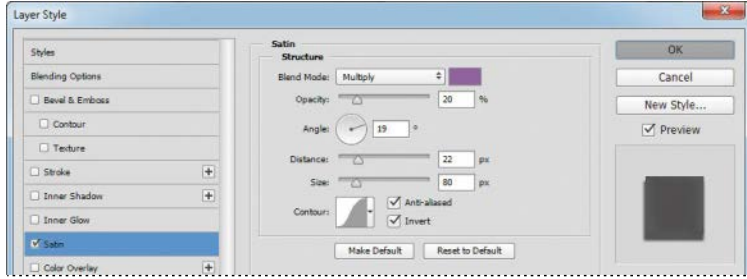

 **Note:** Be sure to click the word Satin. If you click only the check box, Photoshop applies the layer style with its default settings, but you won't see the options.

### <span id="page-39-0"></span>**Extra credit**

#### **Using an effect more than once in a layer style**

A great way to add visual impact to a design element is to apply multiple instances of effects such as strokes, glows, or shadows. You don't have to duplicate layers to do this, because you can apply multiple instances of an effect inside the Layer Styles dialog box.

- **1** Open 04End.psd in your Lesson04 folder.
- **2** In the Layers panel, double-click the Drop Shadow effect applied to the HAWAII layer.
- **3** Click the + button next to the Drop Shadow effect, and select the second Drop Shadow effect.

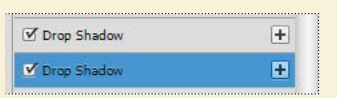

Now for the fun part! You can adjust your second drop shadow to change options such as color, size, and opacity.

**4** In the Drop Shadow options, click the color swatch, move the pointer outside the Layer Style dialog box so that the pointer changes into an eyedropper, and click the bottom flower to sample its pink color. Then match the Drop Shadow settings as shown below, and click OK.

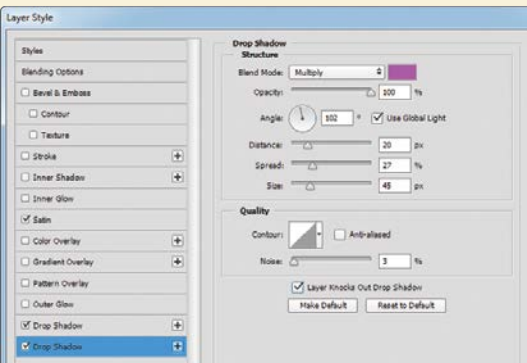

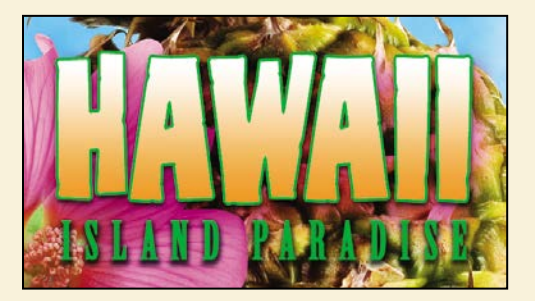

**5** The new pink drop shadow helps the HAWAII text pop off the page.

#### <span id="page-40-0"></span>**12** Click OK to apply both layer styles.

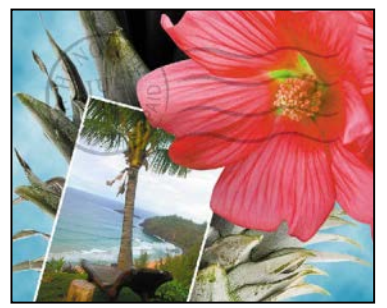

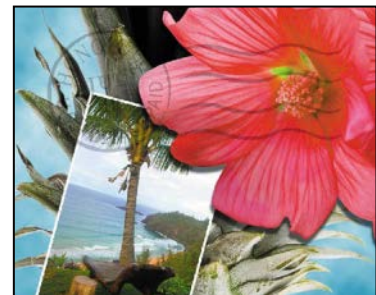

*Before applying layer styles The flower with the drop shadow and satin layer styles applied*

### **Adding an adjustment layer**

Adjustment layers can be added to an image to apply color and tonal adjustments without permanently changing the pixel values in the image. For example, if you add a Color Balance adjustment layer to an image, you can experiment with different colors repeatedly, because the change occurs only on the adjustment layer. If you decide to return to the original pixel values, you can hide or delete the adjustment layer.

You've used adjustment layers in other lessons. Here, you'll add a Hue/Saturation adjustment layer to change the color of the purple flower. An adjustment layer affects all layers below it in the image's stacking order unless a selection is active when you create it or you create a clipping mask.

- **1** Select the Flower2 layer in the Layers panel.
- **2** Click the Hue/Saturation icon in the Adjustments panel to add a Hue/Saturation adjustment layer.

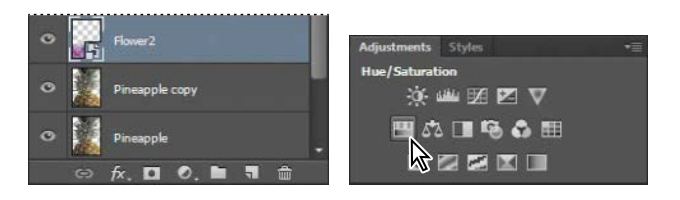

- <span id="page-41-0"></span>**3** In the Properties panel, apply the following settings:
	- **•** Hue: **43**
	- **•** Saturation: **19**
	- **•** Lightness: **0**

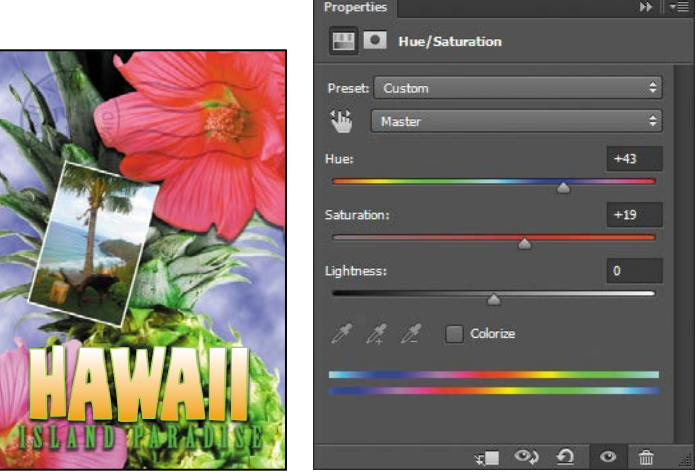

The changes affect the Flower2, Pineapple Copy, Pineapple, Clouds, and Background layers. The effect is interesting, but you want to change only the Flower2 layer.

**4** Right-click (Windows) or Control-click (Mac OS) the layer name on the Hue/ Saturation adjustment layer, and choose Create Clipping Mask.

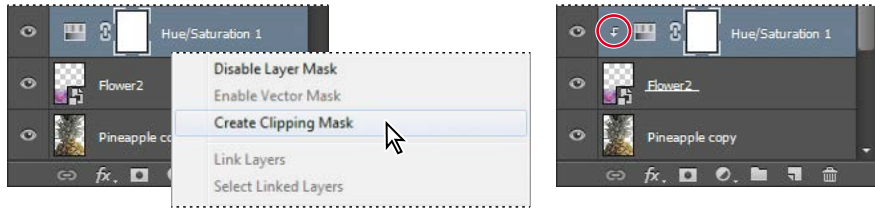

An arrow appears in the Layers panel, indicating that the adjustment layer applies only to the Flower2 layer. You'll learn more about clipping masks in Lessons 6 and 7.

**Note:** Be sure to click the layer name, not the thumbnail, to see the appropriate context menu.

# <span id="page-42-0"></span>**Updating layer effects**

Layer effects are automatically updated when you make changes to a layer. You can edit the text and watch how the layer effect tracks the change.

- **1** Select the Island Paradise layer in the Layers panel.
- **2** In the Tools panel, select the Horizontal Type tool  $(T)$ .
- **3** In the options bar, set the font size to **32** points, and press Enter or Return.

Although you didn't select the text by dragging the Type tool (as you would have to do in a word processing program), "Island Paradise" now appears in 32-point type.

**4** Using the Horizontal Type tool, click between "Island" and "Paradise," and type **of**.

As you edit the text, the layer styles are applied to the new text.

- **5** You don't actually need the word "of," so delete it.
- **6** Select the Move tool  $(\mathbb{A})$ , and drag "Island Paradise" to center it beneath the word "HAWAII."

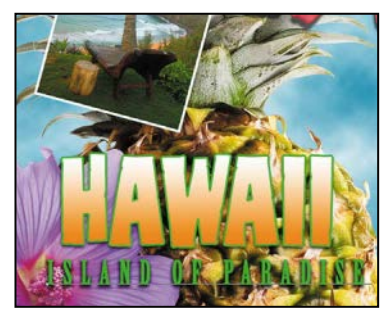

*automatically applied.*

**7** Choose File > Save.

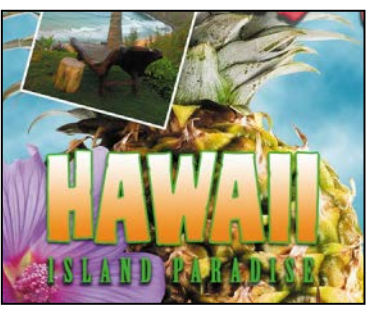

*When you add text, layer effects are Center the text beneath the word "HAWAII."*

**Fip:** You can search for layers in the Layers panel by layer type, layer name, effect, mode, attribute, and color. You can also display only the selected layers: choose Select > Isolate Layers, or choose Selected from the Kind menu in the Layers panel to enter Isolation Mode.

 **Note:** You don't have to click the Commit Any Current Edits button after making the text edits, because selecting the Move tool has the same effect.

# **Adding a border**

The Hawaii postcard is nearly done. The elements are almost all arranged correctly in the composition. You'll finish up by positioning the postmark and then adding a white postcard border.

**1** Select the Postage layer, and then use the Move tool  $(**)$  to drag it to the middle right of the image, as in the illustration.

<span id="page-43-0"></span>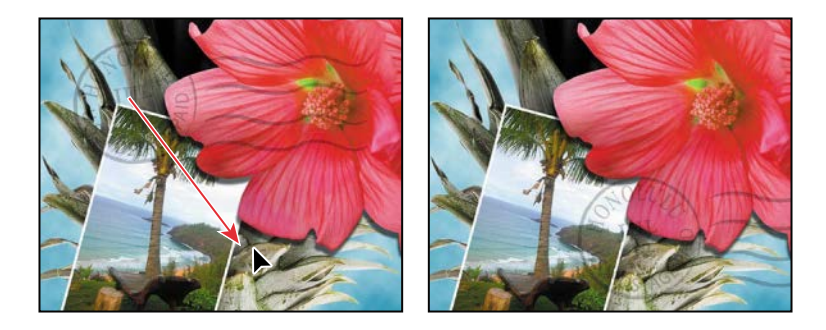

- **2** Select the Island Paradise layer in the Layers panel, and then click the Create A New Layer button  $(\blacksquare)$  at the bottom of the panel.
- **3** Choose Select > All.
- **4** Choose Select > Modify > Border. In the Border Selection dialog box, type **10** pixels for the Width, and click OK.
- A 10-pixel border is selected around the entire image. Now, you'll fill it with white.
- **5** Select white for the Foreground Color, and then choose Edit > Fill.
- **6** In the Fill dialog box, choose Foreground Color from the Contents menu, and click OK.

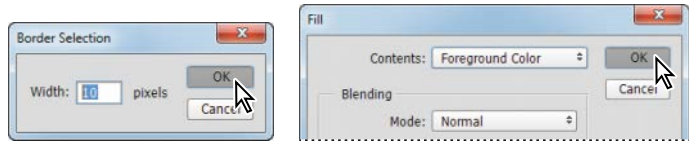

- **7** Choose Select > Deselect.
- **8** Double-click the Layer 1 name in the Layers panel, and rename the layer **Border.**

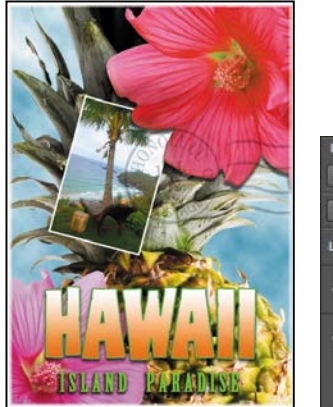

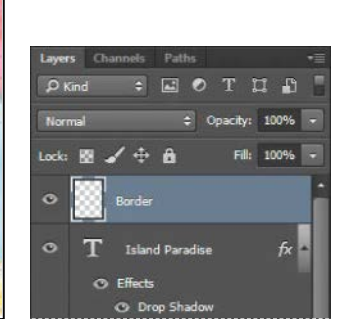

# <span id="page-44-0"></span>**Flattening and saving files**

When you finish editing all the layers in your image, you can merge or *flatten* layers to reduce the file size. Flattening combines all the layers into a single background layer. However, you cannot edit layers once you've flattened them, so you shouldn't flatten an image until you are certain that you're satisfied with all your design decisions. Rather than flattening your original PSD files, it's a good idea to save a copy of the file with its layers intact, in case you need to edit a layer later.

To appreciate what flattening does, notice the two numbers for the file size in the status bar at the bottom of the image window. The first number represents what the file size would be if you flattened the image. The second number represents the file size without flattening. This lesson file, if flattened, would be 2–3MB, but the current file is much larger. So flattening is well worth it in this case.

 **Note:** If the sizes do not appear in the status bar, click the status bar pop-up menu arrow, and choose Document Sizes.

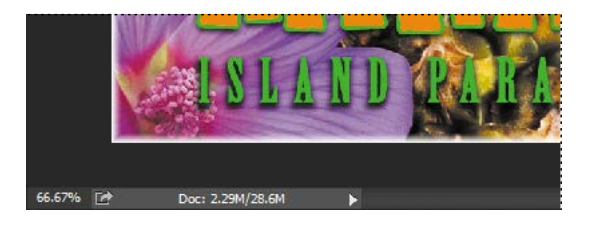

- **1** Select any tool but the Type tool  $(T)$ , to be sure that you're not in text-editing mode. Then choose File > Save (if it is available) to be sure that all your changes have been saved in the file.
- **2** Choose Image > Duplicate.
- **3** In the Duplicate Image dialog box, name the file **04Flat.psd**, and click OK.
- **4** Leave the 04Flat.psd file open, but close the 04Working.psd file.
- **5** Choose Flatten Image from the Layers panel menu.

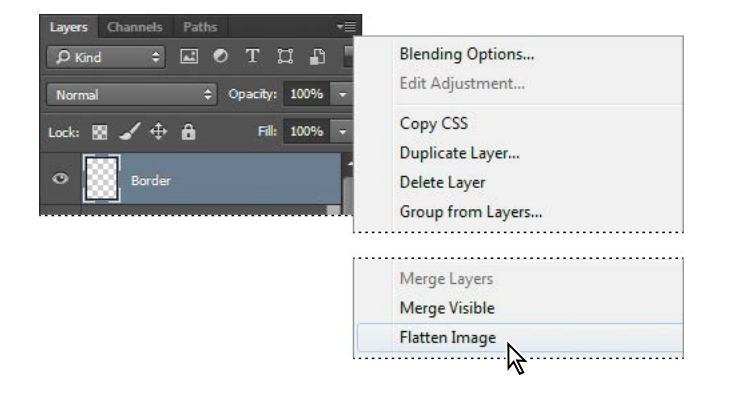

Only one layer, named Background, remains in the Layers panel.

- **6** Choose File > Save. Even though you chose Save rather than Save As, the Save As dialog box appears.
- **7** Make sure the location is the Lessons/Lesson04 folder, and then click Save to accept the default settings and save the flattened file.

You have saved two versions of the file: a one-layer, flattened copy as well as the original file, in which all the layers remain intact.

You've created a colorful, attractive postcard. This lesson only begins to explore the vast possibilities and the flexibility you gain when you master the art of using Photoshop layers. You'll get more experience and try out different techniques for layers in almost every chapter as you move forward in this book.

### **About layer comps**

Layer comps provide one-click flexibility in switching between different views of a multilayered image file. A layer comp is simply a definition of the settings in the Layers panel. Once you've defined a layer comp, you can change as many settings as you please in the Layers panel and then create another layer comp to preserve that configuration of layer properties. Then, by switching from one layer comp to another, you can quickly review the two designs. The beauty of layer comps becomes apparent when you want to demonstrate a number of possible design arrangements. When you've created a few layer comps, you can review the design variations without having to tediously select and deselect eye icons or change settings in the Layers panel.

Say, for example, that you are designing a brochure, and you're producing a version in English as well as in French. You might have the French text on one layer, and the English text on another in the same image file. To create two different layer comps, you would simply turn on visibility for the French layer and turn off visibility for the English layer, and then click the Create New Layer Comp button in the Layer Comps panel. Then you'd do the inverse—turn on visibility for the English layer and turn off visibility for the French layer, and click the Create New Layer Comp button to create an English layer comp. To view the different layer comps, click the Layer Comp box for each comp in the Layer Comps panel in turn.

Layer comps can be an especially valuable feature when the design is in flux or when you need to create multiple versions of the same image file. If some aspects need to stay consistent among layer comps, you can change the visibility, position, or appearance of one layer in a layer comp and then sync it to see that change reflected in all the other layer comps.

<span id="page-45-0"></span>**Fip:** If you want to flatten only some of the layers in a file, click the eye icons to hide the layers you don't want to flatten, and then choose Merge Visible from the Layers panel menu.

### <span id="page-46-0"></span>**Extra credit**

#### **Merging photos**

Take the blinking and bad poses out of an otherwise great family portrait with the Auto-Align Layers feature.

- **1** Open FamilyPhoto.psd in your Lesson04 folder.
- **2** In the Layers panel, turn Layer 2 on and off to see the two similar photos. When both layers are visible, Layer 2 shows the tall man in the center blinking, and the two girls in the front looking away.

You'll align the two photos, and then use the Eraser tool to brush out the parts of the photo on Layer 2 that you want to improve.

**3** Make both layers visible, and Shift-click to select them. Choose Edit > Auto-Align Layers; click OK to accept the default Auto position. Toggle the eye icon next to Layer 2 off and on to see that the layers are perfectly aligned.

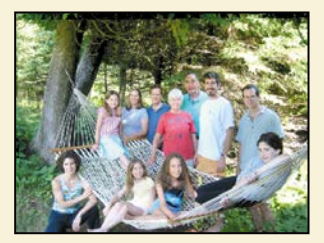

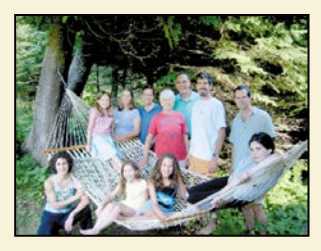

Now for the fun part! You'll brush out the photo where you want to improve it.

- **4** Select the Eraser tool in the Tools panel, and pick a soft, 45-pixel brush in the options bar. Select Layer 2, and start brushing in the center of the blinking man's head to reveal the smiling face below.
- **5** Use the Eraser tool on the two girls looking away, revealing the image below, where they look into the camera.

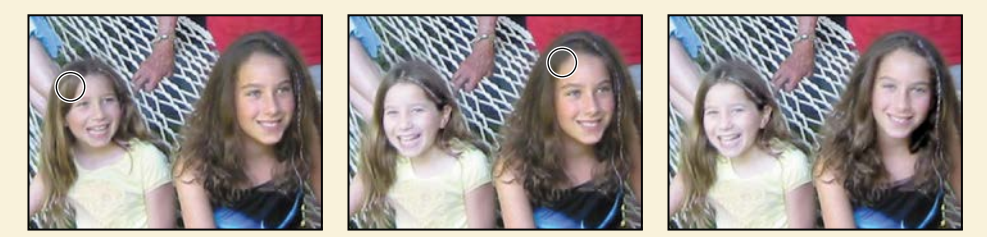

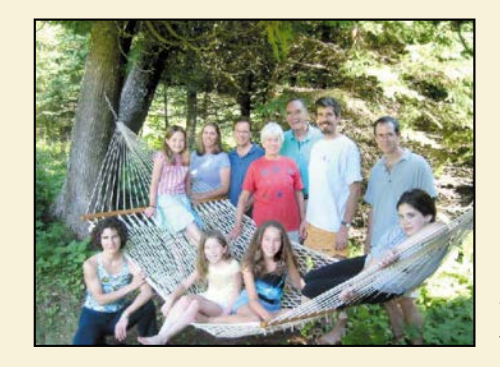

You've created a natural family snapshot.

### <span id="page-47-0"></span>**Review questions**

- **1** What is the advantage of using layers?
- **2** When you create a new layer, where does it appear in the Layers panel stack?
- **3** How can you make artwork on one layer appear in front of artwork on another layer?
- **4** How can you apply a layer style?
- **5** When you've completed your artwork, what can you do to minimize the file size without changing the quality or dimensions?

### **Review answers**

- **1** Layers let you move and edit different parts of an image as discrete objects. You can also hide individual layers as you work on other layers.
- **2** A new layer always appears immediately above the active layer.
- **3** You can make artwork on one layer appear in front of artwork on another layer by dragging layers up or down the stacking order in the Layers panel, or by using the Layer > Arrange subcommands—Bring To Front, Bring Forward, Send To Back, and Send Backward. However, you can't change the layer position of a background layer.
- **4** To apply a layer style, select the layer, and then click the Add A Layer Style button in the Layers panel, or choose Layer > Layer Style > [style].
- **5** To minimize file size, you can flatten the image, which merges all the layers onto a single background. It's a good idea to duplicate image files with layers intact before you flatten them, in case you have to make changes to a layer later.

*This page intentionally left blank* 

 $\mathcal{A}(\mathcal{A})$  and  $\mathcal{A}(\mathcal{A})$ 

# <span id="page-49-0"></span>**[INDEX](#page-7-0)**

### **SYMBOLS**

3D Axis widget [351](#page--1-0) 3D features [348](#page--1-0) [–359](#page--1-0) 3D layers [349](#page--1-0) 3D print settings [353](#page--1-0) 3D scenes positioning elements in [352](#page--1-0) printing [353](#page--1-0) 3D tools [349](#page--1-0)

### **A**

actions batch-playing [314](#page--1-0) playing [314](#page--1-0) recording [309](#page--1-0) [–314](#page--1-0) stopping recording [313](#page--1-0) actions sets [310](#page--1-0) Actions panel [309](#page--1-0) Add Audio option [259](#page--1-0) Add Layer Mask button [139](#page--1-0) Add Media button [250](#page--1-0) Add Noise filter [219](#page--1-0) Adjustment Brush tool (Camera Raw) [297](#page--1-0) adjustment layers [97](#page-40-0) –[98](#page-41-0) Black & White [50, 255](#page--1-0) Brightness/Contrast [217](#page--1-0) Channel Mixer [217](#page--1-0) Curves [17](#page--1-0), [110](#page--1-0) –[111,](#page--1-0) [293](#page--1-0) defined [17](#page--1-0) Exposure [218](#page--1-0) Hue/Saturation [97](#page-40-0), [153](#page--1-0) Levels [119](#page--1-0), [152](#page--1-0), [154](#page--1-0), [284](#page--1-0) using in video [254](#page--1-0) Adobe Bridge adding favorites [37](#page--1-0) Favorites panel [37](#page--1-0) installing [3](#page-10-0)

opening files in Camera Raw from [268](#page--1-0) opening files in Photoshop from [36](#page--1-0) Adobe Brush CC [197](#page--1-0) Adobe Camera Raw adjusting white balance in [270](#page--1-0) Adjustment Brush tool [297](#page--1-0) Basic panel [274](#page--1-0) Detail panel [276](#page--1-0) opening images in [268](#page--1-0) Open Object button [281](#page--1-0) saving files in [282](#page--1-0) synchronizing settings across images [277](#page--1-0) using as a filter [297](#page--1-0) –[298](#page--1-0) version [266](#page--1-0) workflow [270](#page--1-0) workspace [269](#page--1-0) Adobe Color CC [197](#page--1-0) Adobe Generator [316](#page--1-0) [–320](#page--1-0) creating multiple assets per layer [319](#page--1-0) parameters [321](#page--1-0) Adobe Illustrator importing Smart Objects from [194](#page--1-0) importing text from [194](#page--1-0) [–195](#page--1-0) Adobe Photoshop CC installing [3](#page-10-0) new features [2](#page-9-0) resetting the default preferences for [10](#page--1-0) starting [3,](#page-10-0) [10](#page--1-0) work area [10](#page--1-0) [–31](#page--1-0) *Adobe Photoshop CC Classroom in a Book (2015 release)* [1](#page-8-0) accessing lesson files [3](#page-10-0) prerequisites [2](#page-9-0) Adobe Photoshop Lightroom [286](#page--1-0) –[287](#page--1-0) Adobe Preview CC [322](#page--1-0) Adobe Shape CC [197](#page--1-0) Adobe Stock [78](#page-21-0) Aligned option [48](#page--1-0)

aligning layers [103](#page-46-0) alpha channels [138](#page--1-0), [148](#page--1-0) about [140](#page--1-0), [151](#page--1-0) anchor points [185,](#page--1-0) [188](#page--1-0) animating position [256](#page--1-0) text [252](#page--1-0) anti-aliasing [62](#page--1-0) application frame, in Mac OS [11](#page--1-0) Apply Layer Comp box [102](#page-45-0) arrow keys nudging selections with [59–60](#page--1-0) using the Shift key with [59](#page--1-0) artboards [322](#page--1-0) assets importing for video [249](#page--1-0) resizing for video [252](#page--1-0) audio adding to a video timeline [259](#page--1-0) fading [260](#page--1-0) muting [260–261](#page--1-0) shortening clips [259](#page--1-0) Audio track [259](#page--1-0) Auto-Align Layers [103,](#page-46-0) [125](#page--1-0) Auto Enhance option [56](#page--1-0) automating tasks [309–316](#page--1-0) axes, 3D [351](#page--1-0)

### **B**

background layer [74](#page-17-0) converting to a regular layer [76](#page-19-0), [312](#page--1-0) erasing [79](#page-22-0) overview [76](#page-19-0) barrel distortion, correcting [120](#page--1-0) Basic panel (in Camera Raw) [274](#page--1-0) batch-playing actions [314](#page--1-0) Behance [343](#page--1-0) Bevel & Emboss effect [195](#page--1-0) bitmap images overview [10,](#page--1-0) [182](#page--1-0) vector graphics vs. [182–183](#page--1-0)

black and white, converting color images in Photoshop [50](#page--1-0) black point [274](#page--1-0) Black & White adjustment layer [50,](#page--1-0) [255](#page--1-0) blemishes, removing [44](#page--1-0) Blend Images Together option [117](#page--1-0) blending colors with a photograph [236](#page--1-0) blending modes achieving different effects with [93](#page-36-0) applying to layers [84](#page-27-0) Color [212](#page--1-0) Luminosity [222](#page--1-0) Multiply [84](#page-27-0) Overlay [84](#page-27-0) overview [82](#page-25-0) Bloat tool in the Liquify filter [211](#page--1-0) Blur Effects panel [115](#page--1-0) Blur Gallery [112–115](#page--1-0) blurs caused by camera motion, removing [134](#page--1-0) Field Blur [114](#page--1-0) Iris Blur [112–113,](#page--1-0) [216](#page--1-0) Path Blur [114](#page--1-0) restoring noise [115](#page--1-0) Spin Blur [114](#page--1-0) surface blur [294](#page--1-0) Tilt-Shift [114](#page--1-0) borders adding [79,](#page-22-0) [99](#page-42-0) discarding [39](#page--1-0) Bridge. *See* Adobe Bridge brightening an image [110](#page--1-0)–[111](#page--1-0), [119](#page--1-0) Brightness/Contrast adjustment layer [217](#page--1-0) bristle tips [226](#page--1-0) Browse In Bridge command [36](#page--1-0) brushes loading with color [233](#page--1-0) presets [234](#page--1-0) settings [227](#page--1-0)

Shape Dynamics options [239](#page--1-0) Brush panel [227](#page--1-0) Brush Pose settings [239](#page--1-0) Brush Presets panel [235](#page--1-0) Brush tool [20](#page--1-0) setting options [145](#page--1-0) buttons creating in Photoshop [303–309](#page--1-0) duplicating [308](#page--1-0)

### **C**

calibration, monitor [337](#page--1-0) camera lens flaws, correcting [120](#page--1-0)–[122](#page--1-0) Camera Raw. *See* Adobe Camera Raw camera raw images cameras supported by Adobe Camera Raw [267](#page--1-0) creating [267](#page--1-0) file formats for saving [282](#page--1-0) histogram [276](#page--1-0) opening [268–269](#page--1-0) overview [267](#page--1-0) proprietary [266](#page--1-0) camera raw saving [279–280](#page--1-0) sharpening [276](#page--1-0) white balance and exposure adjustment [270](#page--1-0)–[271](#page--1-0) Camera Shake Reduction filter [134](#page--1-0) cameras, in 3D layers [349](#page--1-0) changing the angle of [351](#page--1-0) camera views [351](#page--1-0) Camera widget [351](#page--1-0) Canvas Size [312](#page--1-0) center point, selecting from [66](#page--1-0) channel masks [140](#page--1-0) Channel Mixer adjustment layer [217](#page--1-0) channels adjusting individual [150–152](#page--1-0) alpha channels [148](#page--1-0), [151](#page--1-0) loading as selections [153](#page--1-0) overview [138,](#page--1-0) [148](#page--1-0)

Channels panel [138](#page--1-0) Character panel [88](#page-31-0) checkerboard transparency indicator [79](#page-22-0) chromatic aberration [120](#page--1-0) Classroom in a Book [1](#page-8-0) Clean Brush After Every Stroke icon [232](#page--1-0) clean brush (Mixer Brush tool) [232](#page--1-0) clipping masks about [140](#page--1-0), [159](#page--1-0) creating [162](#page--1-0)–[164](#page--1-0) indicator [164](#page--1-0) in placed video assets [255](#page--1-0) shortcut [163](#page--1-0) closed paths [183,](#page--1-0) [185](#page--1-0) closing a Photoshop file [12](#page--1-0) Clouds filter [86](#page-29-0) CMYK color mode, converting to [332](#page--1-0) CMYK color model [332](#page--1-0) defined [336](#page--1-0) gamut [336](#page--1-0) collaborating, with libraries [197](#page--1-0) color additive [332](#page--1-0) adjusting overall [40](#page--1-0) changing foreground [18](#page--1-0) converting to black and white [50](#page--1-0) default foreground and background [216](#page--1-0) default text [162](#page--1-0) managed workflow [337–338](#page--1-0) mixing with the Mixer Brush [231](#page--1-0) out-of-gamut [332](#page--1-0) previewing CMYK values in RGB mode [332](#page--1-0) sampling [18](#page--1-0), [227](#page--1-0) selecting by [54](#page--1-0) selecting using the Swatches panel [24–25](#page--1-0) softening edge transitions [62](#page--1-0) Color blending mode [212](#page--1-0)

color casts, removing [40](#page--1-0) color comp [341](#page--1-0) color management [337](#page--1-0)–[338](#page--1-0) Color Overlay [195](#page--1-0) Color panel [28](#page--1-0) color profiles [337](#page--1-0) Color Range, Skin Tones option [292](#page--1-0) color settings restoring [5](#page-12-0) saving [5](#page-12-0) Color Settings dialog box [337–338](#page--1-0) color space [337](#page--1-0) device profile [337](#page--1-0) combining images in a panorama [116](#page--1-0)–[119](#page--1-0) with different perspectives [130](#page--1-0)–[134](#page--1-0) commands, keyboard shortcuts for [365](#page--1-0) Commit Any Current Edits button [99](#page-42-0) Commit Transform button [195](#page--1-0) Content-Aware Fill with panoramas [116](#page--1-0) Content-Aware Move tool [126, 128](#page--1-0) Content-Aware Patch tool [45](#page--1-0) Content panel, in Bridge [37](#page--1-0) context menus [19](#page--1-0) with type [166,](#page--1-0) [169](#page--1-0) Contrast slider in Camera Raw [274](#page--1-0) Control Timeline Magnification slider [251](#page--1-0) Convert for Smart Filters [297](#page--1-0) converting images to black and white [50](#page--1-0) copying and anti-aliasing [62](#page--1-0) at same resolution [69](#page--1-0) commands [69](#page--1-0) images [101,](#page-44-0) [333](#page--1-0) images, and centering [77](#page-20-0) layers [77](#page-20-0)–[79](#page-22-0) selections [68](#page--1-0), [69](#page--1-0)

settings in Camera Raw [277](#page--1-0) Copy Merged command [69](#page--1-0) corner points [185](#page--1-0) creases, repairing [44](#page--1-0) Create Video Timeline [249](#page--1-0) cropping images [38–39](#page--1-0), [69–70](#page--1-0) cropping shield [38](#page--1-0) Crop tool [38](#page--1-0) Cross Fade transition [258](#page--1-0) curved paths [185](#page--1-0) Curves adjustment layer [17](#page--1-0)–[18,](#page--1-0) [110](#page--1-0), [293](#page--1-0) customizing the user interface [30](#page--1-0) cutouts [194–195](#page--1-0)

### **D**

Default Foreground And Background Colors [216](#page--1-0) defaults, resetting [4,](#page-11-0) [10](#page--1-0) Delete Cropped Pixels option [38](#page--1-0) depth of field, adding [123](#page--1-0) deselecting selections [57](#page--1-0) Detail panel in Camera Raw [276](#page--1-0) Difference Clouds filter [216](#page--1-0) Direct Selection tool [185](#page--1-0) discretionary ligatures [173](#page--1-0) displaying document size [101](#page-44-0) layers [78](#page-21-0) multiple documents [77](#page-20-0) distortions, correcting [130](#page--1-0) DNG file format [282](#page--1-0) docking panels [27](#page--1-0) document size, displaying [101](#page-44-0) Dodge tool [291](#page--1-0)–[292](#page--1-0) dragging image files to add layers [87](#page-30-0) Drag The 3D Object tool [350](#page--1-0) Drop Shadow layer style [306](#page--1-0), [312](#page--1-0) drop shadows [91](#page-34-0)–[92,](#page-35-0) [94](#page-37-0) duplicating areas of a scene [126](#page--1-0)

images [334](#page--1-0) layers [308](#page--1-0) duration of video clips, changing [251](#page--1-0) Dust & Scratches filter [49](#page--1-0)

### **E**

editing shapes [194](#page--1-0) Smart Filters [210](#page--1-0) text [167](#page--1-0) Edit In Quick Mask Mode button [145](#page--1-0) Elliptical Marquee tool [54,](#page--1-0) [222](#page--1-0) centering selection [66](#page--1-0) circular selections with [58](#page--1-0) EPS file format [340](#page--1-0) Erase Refinements tool [144](#page--1-0) Eraser tool [103](#page-46-0) erodible tip [230](#page--1-0) exporting 3D objects for printing [355](#page--1-0) image files from layers [316](#page--1-0) video [261](#page--1-0) Exposure adjustment layer [218](#page--1-0) Eyedropper tool [18,](#page--1-0) [227](#page--1-0) eye icon, in the Layers panel [75](#page-18-0)

### **F**

Fade With Black transitions [258](#page--1-0) fading audio [260](#page--1-0) Favorites panel, in Bridge [37](#page--1-0) Feather command [62](#page--1-0) feathering [62](#page--1-0) Field Blur [114](#page--1-0) file formats from Camera Raw [282](#page--1-0) transferring images between applications and platforms [282](#page--1-0) type [173](#page--1-0) file size flattened vs. unflattened [101](#page-44-0)

reducing [101](#page-44-0) files, saving [18,](#page--1-0) [101](#page-44-0)[–104](#page-47-0) fills color [349](#page--1-0) foreground color [100](#page-43-0) gradient [90](#page-33-0) film. *See* video filters adding clouds with [86](#page-29-0) Add Noise [219](#page--1-0) Camera Raw Filter [297](#page--1-0) Camera Shake Reduction [134](#page--1-0) Difference Clouds [216](#page--1-0) Dust & Scratches [49](#page--1-0) Lighting Effects [220](#page--1-0) Liquify [206–207](#page--1-0) Smart Sharpen [49, 311](#page--1-0) Fit On Screen command [67](#page--1-0) Flatten Image command [41](#page--1-0) flattening images [101](#page-44-0) focus, adjusting [123](#page--1-0) fonts alternates [173](#page--1-0) changing in the options bar [23](#page--1-0) OpenType [173](#page--1-0) previewing in context [161](#page--1-0) selecting [160](#page--1-0) Foreground color swatch [24,](#page--1-0) [86](#page-29-0) four-color printing [332](#page--1-0) fractions [173](#page--1-0) Freeform Pen tool [183](#page--1-0) freehand selections [63](#page--1-0)–[64](#page--1-0) Free Transform [198, 204,](#page--1-0) [206](#page--1-0)

### **G**

gamut [336](#page--1-0) colors outside of [332–333](#page--1-0) Gamut Warning [333](#page--1-0)–[334](#page--1-0) Generator. *See* Adobe Generator Geometric Distortion Correction option [117](#page--1-0) Gradient Picker [90](#page-33-0) gradients, listing by name [90](#page-33-0)

Gradient tool [90](#page-33-0) guides adding [159](#page--1-0) ruler [304](#page--1-0) guides Smart Guides [198](#page--1-0)

### **H**

Hand tool [65](#page--1-0) HDR, in Adobe Camera Raw [296](#page--1-0) Healing Brush tool [44](#page--1-0), [289](#page--1-0) Help, Photoshop [6](#page-13-0) hiding layers [78](#page-21-0) selection edges [60](#page--1-0) high-resolution images [35](#page--1-0) histogram in Levels adjustment layer [41](#page--1-0), [285](#page--1-0) histogram, in Camera Raw [276](#page--1-0) History panel [215](#page--1-0)–[221](#page--1-0) Horizontal Type tool [22,](#page--1-0) [88,](#page-31-0) [160,](#page--1-0) [161](#page--1-0) hue, adjusting for printing [333](#page--1-0) Hue/Saturation adjustment layers [17](#page--1-0), [146](#page--1-0), [153](#page--1-0)

### **I**

Illustrator. *See* Adobe Illustrator images centering and copying [162](#page--1-0) copying [101](#page-44-0) determining scan resolution [35](#page--1-0) duplicating [333](#page--1-0) fitting onscreen [65](#page--1-0) flattening [101](#page-44-0)–[103](#page-46-0) resolution [35](#page--1-0)–[36](#page--1-0) sharpening [276](#page--1-0) size and resolution [35–36](#page--1-0) Image Size command [69](#page--1-0) image window [12, 14,](#page--1-0) [14–15](#page--1-0) fitting image to [67](#page--1-0) scrolling [16](#page--1-0)

importing embedded Smart Objects [315](#page--1-0) multiple files from Bridge [203](#page--1-0) InDesign. *See* Adobe InDesign Info panel [303](#page--1-0) inkjet printers [341](#page--1-0) Inner Shadow layer style [164](#page--1-0) interface. *See* user interface Invert command [152](#page--1-0) Iris Blur [112–114,](#page--1-0) [216](#page--1-0)

### **J**

JPEG file format camera raw images and [267](#page--1-0) image degradation and [287](#page--1-0)

### **K**

keyboard shortcuts comprehensive list [364](#page--1-0)–[365](#page--1-0) customizing [234](#page--1-0) duplicating [68](#page--1-0) Move tool [59](#page--1-0) keyframes appearance of [253](#page--1-0) moving to the next or previous [256](#page--1-0) using to animate text [252](#page--1-0)

### **L**

Lasso tools [54](#page--1-0), [63](#page--1-0)–[64](#page--1-0) layer comps [102](#page-45-0) layer effects adding [91](#page-34-0) updating [99](#page-42-0) layer groups [303](#page--1-0) layer masks [140](#page--1-0) layers about [74](#page-17-0) adding [86–](#page-29-0)[87](#page-30-0) aligning [103](#page-46-0) Background [76](#page-19-0) blending modes [82](#page-25-0)–[83](#page-26-0)

converting Background to regular [312](#page--1-0) converting to background [76](#page-19-0) copying [77](#page-20-0)[–79](#page-22-0) copying and centering [77](#page-20-0), [81](#page-24-0) copying and merging [69](#page--1-0) duplicating [82](#page-25-0), [308](#page--1-0) effects [89](#page-32-0)–[92,](#page-35-0) [91](#page-34-0)[–94](#page-37-0) erasing [79](#page-22-0)–[81](#page-24-0) flattening [101](#page-44-0), [102](#page-45-0) generating images from [316](#page--1-0) generating multiple assets from [319](#page--1-0) hiding and showing [75](#page-18-0), [78](#page-21-0), [79](#page-22-0) linking [84](#page-27-0)–[86](#page-29-0) locking [75](#page-18-0) merging visible [101](#page-44-0) naming image assets in [317](#page--1-0) opacity [82](#page-25-0) overview [74](#page-17-0) painting [211](#page--1-0) rearranging [80](#page-23-0)[–82](#page-25-0) removing pixels from [79–](#page-22-0)[81](#page-24-0) renaming [77](#page-20-0) resizing [84](#page-27-0)–[86](#page-29-0) rotating [84](#page-27-0) showing [79](#page-22-0) thumbnails, hiding and resizing [75](#page-18-0) transforming [84](#page-27-0) transparency [82](#page-25-0)–[83](#page-26-0) type [88](#page-31-0) Layers panel overview [75](#page-18-0)[–76](#page-19-0) Quick Mask mode indicator [145](#page--1-0) layer styles

adding to type [164](#page--1-0) applying [89](#page-32-0)–[92,](#page-35-0) [91](#page-34-0)[–94](#page-37-0) Bevel & Emboss [195](#page--1-0) Color Overlay [195](#page--1-0)

overview [89,](#page-32-0) [91](#page-34-0) Satin [95](#page-38-0) Stroke [94,](#page-37-0) [306](#page--1-0)

Drop Shadow [91,](#page-34-0) [94,](#page-37-0) [306,](#page--1-0) [312](#page--1-0) multiple instances of effect [96](#page-39-0)

learning resources for Adobe Photoshop CC [6](#page-13-0) length of video clips, changing [251](#page--1-0) Lens Correction filter [120](#page--1-0)–[122](#page--1-0) lesson files, accessing [3](#page-10-0) Levels adjustment layers [40](#page--1-0)–[41,](#page--1-0) [119](#page--1-0), [152](#page--1-0), [154](#page--1-0), [284](#page--1-0) libraries, collaborating with Creative Cloud [197](#page--1-0) ligatures, discretionary [173](#page--1-0) lightening an image [110](#page--1-0)–[111,](#page--1-0) [119](#page--1-0) Lighting Effects filter [220](#page--1-0) Lightroom. *See* Adobe Photoshop Lightroom lights, in 3D layers [349](#page--1-0) linear gradients [86](#page-29-0)[–88](#page-31-0) Liquify filter [206](#page--1-0)–[207](#page--1-0) Live Tip Brush Preview [229](#page--1-0) Load Files Into Photoshop Layers command [203](#page--1-0) loading brushes with color [233](#page--1-0) channels as selections [153](#page--1-0) low-resolution images [35](#page--1-0) upscaling [221](#page--1-0)

#### **M**

Mac OS, differences in work area [11](#page--1-0) Magic Wand tool [54](#page--1-0) combining with other tools [60](#page--1-0)–[61](#page--1-0) Magnetic Lasso tool [54](#page--1-0), [65](#page--1-0)–[66](#page--1-0) magnification [13](#page--1-0)–[14.](#page--1-0) *See also* Zoom tool magnifying glass. *See* Zoom tool marquee tools [54](#page--1-0) masks color values for editing [138](#page--1-0) creating [139](#page--1-0)–[142](#page--1-0) inverting [146](#page--1-0) overview [138](#page--1-0) refining [141](#page--1-0)

Luminosity blending mode [222](#page--1-0)

terminology [140](#page--1-0) materials, in 3D layers [349](#page--1-0) Merge Visible command [102](#page-45-0) merging images [103,](#page-46-0) [123](#page--1-0) images with different perspectives [130–134](#page--1-0) layers [101](#page-44-0) multiple Photoshop files [203](#page--1-0) meshes, in 3D layers [349](#page--1-0) mistakes, correcting [25](#page--1-0)–[31](#page--1-0) Mixer Brush tool about [226](#page--1-0) cleaning the brush [232](#page--1-0) mixing colors [231](#page--1-0) with a photograph [236](#page--1-0) mobile devices designing with artboards [322](#page--1-0) testing designs with Adobe Preview CC [322](#page--1-0) using with libraries [197](#page--1-0) monitor calibration [337](#page--1-0) resolution [35](#page--1-0)–[36](#page--1-0) motion blurs [115](#page--1-0) Motion dialog box [252,](#page--1-0) [255](#page--1-0) Motion workspace [249](#page--1-0) Move tool [26](#page--1-0) moving selections [57](#page--1-0) scissors icon [67](#page--1-0) moving 3D objects [351](#page--1-0) objects in an image [126](#page--1-0) panels [27](#page--1-0) selections [56](#page--1-0)–[57](#page--1-0) Multiply blending mode [84](#page-27-0) muting audio [260–261](#page--1-0)

#### **N**

navigating using Scrubby Zoom [15](#page--1-0) using the Navigator panel [16](#page--1-0) with the Zoom tool [13–14](#page--1-0) Navigator panel [16](#page--1-0)

noise, reducing [49](#page--1-0) nondestructive filters [206](#page--1-0) Notes panel [171](#page--1-0)

### **O**

opacity, changing [82](#page-25-0)–[83](#page-26-0) opening images in Camera Raw [268](#page--1-0) Open Object button (in Camera Raw) [281](#page--1-0) open paths [183](#page--1-0), [185](#page--1-0) OpenType file format [158, 173](#page--1-0) options bar [19](#page--1-0) compared to panels [29](#page--1-0)–[30](#page--1-0) overview [22–23](#page--1-0) setting type options in [23](#page--1-0) organizing photos [286](#page--1-0)–[287](#page--1-0) out-of-gamut color [332–333](#page--1-0) output resolution, determining [36](#page--1-0) Overlay blending mode [84](#page-27-0)

### **P**

painting layers [211](#page--1-0) wetness options [228](#page--1-0) with an erodible tip [230](#page--1-0) with the Mixer Brush tool [224](#page--1-0)–[239](#page--1-0) pan and zoom effects, adding to video [257–258](#page--1-0) panel dock [27](#page--1-0) panels Brush panel [227](#page--1-0) compared to options bar [29](#page--1-0) docking [27](#page--1-0) expanding and collapsing [28–29](#page--1-0) moving to another group [27](#page--1-0) overview [26–27](#page--1-0) resizing [28](#page--1-0) undocking [27](#page--1-0) working with [24](#page--1-0)–[26](#page--1-0) panning with the Navigator panel [16](#page--1-0) panorama [116–119](#page--1-0) getting the best results [118](#page--1-0) in Adobe Camera Raw [296](#page--1-0)

Pan & Zoom option [252](#page--1-0), [257](#page--1-0) Paper Color option [339](#page--1-0) paper, simulating white [339](#page--1-0) Paragraph panel [28](#page--1-0) paragraph type [160](#page--1-0) Paste Into command [69](#page--1-0), [222](#page--1-0) pasting and anti-aliasing [62](#page--1-0) at same resolution [69](#page--1-0) commands [69](#page--1-0) Patch tool [45](#page--1-0) Path Blur [114](#page--1-0) paths [183](#page--1-0)–[184](#page--1-0) adding type to [165–166](#page--1-0) closing [185](#page--1-0) drawing curved [185](#page--1-0) drawing straight [185](#page--1-0) guidelines for drawing [188](#page--1-0) saving [185,](#page--1-0) [192](#page--1-0) path segments [185](#page--1-0) Paths panel [185,](#page--1-0) [186](#page--1-0) vector mask [194](#page--1-0) PDF. *See* Photoshop PDF Pencil tool [183](#page--1-0) Pen tool as selection tool [184](#page--1-0) drawing paths [184](#page--1-0)–[188](#page--1-0) keyboard shortcut [183](#page--1-0) overview [183–184, 185](#page--1-0) setting options [186](#page--1-0)–[187](#page--1-0) Perspective Warp [130](#page--1-0) photo correction resolution and size [35–36](#page--1-0) retouching strategy [34](#page--1-0) Photomerge [116–117](#page--1-0) best practices [118](#page--1-0) photo restoration, manual [42](#page--1-0)–[43](#page--1-0) Photoshop EPS file format [333](#page--1-0) Photoshop PDF, saving as [177](#page--1-0) Photoshop Raw file format [267](#page--1-0) pincushion distortion [120](#page--1-0) pixel mask [140](#page--1-0)

pixels defined [10](#page--1-0), [35](#page--1-0), [182](#page--1-0) image and monitor [35–36](#page--1-0) Place Linked [195](#page--1-0) placing embedded Smart Objects [315](#page--1-0) planes, Perspective Warp [131](#page--1-0) playhead, in the Timeline panel [254](#page--1-0) plug-ins [10](#page--1-0) point type [160](#page--1-0) distorting [169](#page--1-0)–[170](#page--1-0) paragraphs vs. [170](#page--1-0) Polygonal Lasso tool [21,](#page--1-0) [54](#page--1-0) Polygon tool [194](#page--1-0) position, animating in video [256](#page--1-0) PostScript fonts [158](#page--1-0), [173](#page--1-0) preferences gamut-warning color [333](#page--1-0) restoring defaults [4,](#page-11-0) [10](#page--1-0) Units & Rulers [303](#page--1-0) Preserve Details (Enlargement) option [221](#page--1-0) Preserve Numbers option [338](#page--1-0) presets brush [234](#page--1-0) film and video [248](#page--1-0) previewing brush tips [229](#page--1-0) fonts in context [161](#page--1-0) images in a browser [320](#page--1-0) Print dialog box [342](#page--1-0) printers, inkjet [341](#page--1-0) printing [325–345](#page--1-0) 3D files [353](#page--1-0) CMYK model and [336–337](#page--1-0) guidelines [341](#page--1-0) identifying out-of-gamut color [332](#page--1-0)–[333](#page--1-0) preparing images for [326](#page--1-0) proofing images onscreen [338](#page--1-0)–[341](#page--1-0) resolution [36](#page--1-0) saving image as separations [340](#page--1-0) printing inks, simulating [339](#page--1-0)

process colors [34,](#page--1-0) [332](#page--1-0) Proof Colors command [339](#page--1-0) proofing images [338–341](#page--1-0) PSD format [282](#page--1-0) camera raw images and [267](#page--1-0) Pucker tool in the Liquify filter [211](#page--1-0) Puppet Warp [146](#page--1-0)

### **Q**

Quick Mask mode [145](#page--1-0) quick masks [138,](#page--1-0) [145](#page--1-0) painting color [146](#page--1-0) Quick Selection tool [54](#page--1-0), [55](#page--1-0)–[56,](#page--1-0) [139](#page--1-0)

### **R**

raster images, overview [182](#page--1-0) recording actions [309](#page--1-0)–[314](#page--1-0) rectangles, rounded [174](#page--1-0) Rectangular Marquee tool [19](#page--1-0), [54](#page--1-0), [61](#page--1-0), [304](#page--1-0) red eye, correcting [108–110](#page--1-0) Red Eye tool [109–110](#page--1-0) Refine Edge [62, 149](#page--1-0) Refine Mask dialog box [141](#page--1-0) Refine Radius tool [142](#page--1-0) rendering video [261](#page--1-0) repositioning selections [58](#page--1-0) Resize To Fill Canvas option [252](#page--1-0) resizing layers [84](#page-27-0) panels [28](#page--1-0) video assets [252](#page--1-0) resizing the image canvas [312](#page--1-0) resolution [35](#page--1-0)–[36](#page--1-0) retouching/repairing overview [34](#page--1-0) removing blemishes [44](#page--1-0)–[45](#page--1-0) setting correct resolution [35–36](#page--1-0) with the Healing Brush tool [289](#page--1-0) with the Spot Healing Brush tool [44](#page--1-0), [289](#page--1-0)–[291](#page--1-0)

RGB color mode, converting to CMYK [332](#page--1-0) RGB color model [332](#page--1-0), [332](#page--1-0)–[334](#page--1-0) about [332](#page--1-0) gamut [336](#page--1-0) right-click menus [19](#page--1-0) Roll The 3D Object tool [351](#page--1-0) rotating 3D objects [351](#page--1-0) selections [64](#page--1-0) Rounded Rectangle tool [174–175](#page--1-0) ruler guides [159,](#page--1-0) [304](#page--1-0) rulers [160](#page--1-0)

### **S**

sampling colors [18](#page--1-0), [227](#page--1-0) Satin layer style [95](#page-38-0) saturation, adjusting in Photoshop [291](#page--1-0)–[292](#page--1-0) Saturation slider (in Camera Raw) [274](#page--1-0) saving as Photoshop PDF [177](#page--1-0) images as separations [340](#page--1-0) scaling [162](#page--1-0) 3D objects [351](#page--1-0) images up [221](#page--1-0) scan resolution [35](#page--1-0) scrubbing [23](#page--1-0) Scrubby Zoom [15](#page--1-0) selecting a layer in a multilayer file [57](#page--1-0) from center point [66–67](#page--1-0) high-contrast edges [65–66](#page--1-0) inverse selection [61](#page--1-0)–[62](#page--1-0) layers [79](#page-22-0) overview [54](#page--1-0) skin tones [292](#page--1-0) text [99](#page-42-0) selections by color [54](#page--1-0) circular [66](#page--1-0) copying [69](#page--1-0) duplicating [68](#page--1-0)

elliptical [57–65](#page--1-0) feathering existing [62](#page--1-0) freehand [54](#page--1-0) geometric [54](#page--1-0) hiding edges of [60](#page--1-0) inverting [16](#page--1-0) moving [56–57, 59, 67–68](#page--1-0), [68](#page--1-0) rotating [64–65](#page--1-0) showing edges [60](#page--1-0) softening [62](#page--1-0) subtracting from [61](#page--1-0) selection tools [54](#page--1-0)–[55](#page--1-0) separations printing [342–344](#page--1-0) saving image as [340](#page--1-0) sepia effect, creating [255](#page--1-0) shaders, in 3D layers [349](#page--1-0) shadows, creating [148](#page--1-0) Shape Dynamics options, for brushes [239](#page--1-0) shape layers [194–195](#page--1-0) shapes, custom [192](#page--1-0)–[195](#page--1-0) Shapeways online 3D print vendor [354](#page--1-0) sharpening images in Camera Raw [276–277](#page--1-0) in Photoshop [49–50](#page--1-0) shortcut menus [19](#page--1-0) shortcuts. *See* keyboard shortcuts shortening video clips [251](#page--1-0) Show/Hide Visibility column [79](#page-22-0) Show Transform Controls option [195](#page--1-0) sidecar XMP files [277](#page--1-0) Single Column Marquee tool [54](#page--1-0) Single Row Marquee tool [54](#page--1-0) skewing an object [150](#page--1-0) skin tones, selecting [292](#page--1-0) Smart Filter [112](#page--1-0) Smart Filters [206–209](#page--1-0) editing [210](#page--1-0) Smart Guides [198](#page--1-0) Smart Objects

automatic update on editing [194](#page--1-0) converting layers to [206](#page--1-0) embedded [315](#page--1-0) layer thumbnail [195](#page--1-0) linked [195, 197](#page--1-0) overview [194](#page--1-0) Smart Filters and [206](#page--1-0) Smart Sharpen filter [49](#page--1-0), [311](#page--1-0) smooth points [185](#page--1-0) snapping [303](#page--1-0) soft-proofing [338–341](#page--1-0) spell checking [166](#page--1-0) Spin Blur [114](#page--1-0) Split at Playhead button [259](#page--1-0) Sponge tool [291](#page--1-0)–[292](#page--1-0) Spot Healing Brush tool [44](#page--1-0)–[45](#page--1-0), [289](#page--1-0)–[291](#page--1-0) stacking order, changing [80](#page-23-0)[–82](#page-25-0) Standard mode [145](#page--1-0) starting Photoshop [10](#page--1-0) status bar [14](#page--1-0) sticky notes [171](#page--1-0) Stop Recording button [313](#page--1-0) stopwatch icon in the Timeline panel [253](#page--1-0) straightening an image [38](#page--1-0) strobe effect [115](#page--1-0) Stroke layer style [94](#page-37-0), [306](#page--1-0) Subtract From Selection button [61](#page--1-0) Surface Blur filter [294](#page--1-0) swashes [173](#page--1-0) Swatches panel [24–25, 25](#page--1-0) swatches, selecting [24](#page--1-0) synchronizing settings in Camera Raw [277](#page--1-0)

### **T**

temperature, image [271](#page--1-0) text. *See also* type adding [160](#page--1-0) animating [252](#page--1-0) creating [22](#page--1-0), [88](#page-31-0)–[89](#page-32-0)

default color [162](#page--1-0) moving [89](#page-32-0) selecting [99](#page-42-0) textures, in 3D layers [349](#page--1-0) thumbnails layer [75](#page-18-0) Smart Object [195](#page--1-0) TIFF (Tagged Image File Format) camera raw images and [267](#page--1-0) overview [282](#page--1-0) Tilt-Shift Blur [114](#page--1-0) timeline, creating [249](#page--1-0) Timeline panel changing the magnification [251](#page--1-0) overview [247](#page--1-0) returning to the first frame [258](#page--1-0) tints defined [271](#page--1-0) in Black & White adjustment layers [255](#page--1-0) Tolerance option for the Magic Wand tool [60](#page--1-0) tone, adjusting [40](#page--1-0)–[41](#page--1-0) tools Brush tool [20](#page--1-0) Content-Aware Move [126](#page--1-0), [128](#page--1-0) Crop tool [38](#page--1-0) Elliptical Marquee [222](#page--1-0) Eyedropper [18, 227](#page--1-0) Healing Brush tool [44](#page--1-0) Horizontal Type tool [22](#page--1-0) keyboard shortcuts for [183,](#page--1-0) [364](#page--1-0) Lasso tool [63](#page--1-0) Magic Wand tool [60](#page--1-0) Magnetic Lasso tool [63](#page--1-0), [65](#page--1-0) Move tool [26](#page--1-0) Patch tool [45](#page--1-0) Polygonal Lasso [21](#page--1-0) Polygonal Lasso tool [63](#page--1-0) Quick Selection tool [55](#page--1-0), [139](#page--1-0) Rectangular Marquee [304](#page--1-0) Rectangular Marquee tool [19](#page--1-0) Rounded Rectangle tool [174](#page--1-0)–[175](#page--1-0) selecting hidden [21–22](#page--1-0)

tools *(continued)*  selection [54–55](#page--1-0) Spot Healing Brush tool [44](#page--1-0) using [12](#page--1-0)–[18](#page--1-0) Tools panel compared to other panels [29](#page--1-0)–[30](#page--1-0) double-column view [13](#page--1-0) selecting and using tools from [13](#page--1-0)–[19](#page--1-0) tool tips, displaying [14](#page--1-0) tracks, in a timeline [249](#page--1-0) training resources [6](#page-13-0) transformations, free-form [84](#page-27-0)[–85](#page-28-0) transforming layers [84](#page-27-0)–[86](#page-29-0) Smart Objects [195](#page--1-0) transitions adding to video [258](#page--1-0) changing the length of [259](#page--1-0) transparency adjusting [82](#page-25-0)–[83](#page-26-0) indicating [79](#page-22-0) Transparency And Gamut dialog box [333](#page--1-0) trimming an image [39](#page--1-0) TrueType fonts [173](#page--1-0) tutorials for learning Photoshop [6](#page-13-0) type. *See also* text aligning [160](#page--1-0) clipping mask [159](#page--1-0), [162–164](#page--1-0) creating [160](#page--1-0)–[161](#page--1-0) glyphs [172](#page--1-0) on a path [165–166](#page--1-0) overview [158](#page--1-0) resizing [158](#page--1-0) resolution-independent [158](#page--1-0) setting options [160](#page--1-0) swashes [173](#page--1-0) tricks [166](#page--1-0) true fractions [173](#page--1-0) vertical [175](#page--1-0)–[176](#page--1-0) warping [169–170](#page--1-0) typefaces. *See* fonts formats [158](#page--1-0)

selecting [160](#page--1-0) type layers [88](#page-31-0) creating new [166](#page--1-0) selecting contents [166](#page--1-0) Type tool [22–23](#page--1-0)

### **U**

undocking panels [27](#page--1-0) Undo command [25](#page--1-0) undoing actions [25–26](#page--1-0) with the History panel [215](#page--1-0)–[221](#page--1-0) Units & Rulers preferences [303](#page--1-0) upscaling images [221](#page--1-0) user interface Adobe Camera Raw [269](#page--1-0) changing settings for [30](#page--1-0) learning [10](#page--1-0)–[12](#page--1-0)

### **V**

vector graphics bitmap images vs. [182](#page--1-0) defined [10](#page--1-0) overview [182](#page--1-0) vector masks [140](#page--1-0) Vertical Type tool [175](#page--1-0) video adding audio to [259](#page--1-0) adding pan and zoom effects [257](#page--1-0)–[258](#page--1-0) adding transitions [258–259](#page--1-0) exporting [261](#page--1-0) groups [250](#page--1-0) importing assets for [249](#page--1-0) overview [248](#page--1-0) rendering [261](#page--1-0) resizing assets for [252](#page--1-0) using adjustment layers in [254](#page--1-0) vignetting [120](#page--1-0)

### **W**

Wacom tablets [226](#page--1-0), [239](#page--1-0) warping images with the Liquify filter [206](#page--1-0)

perspective [132](#page--1-0) type [169–170](#page--1-0) web browser, previewing images in [320](#page--1-0) wetness options, in painting [228](#page--1-0) white balance, adjusting [270–271](#page--1-0) White Balance tool (in Camera Raw) [271](#page--1-0)–[273](#page--1-0) white point [274](#page--1-0) widgets, 3D [351](#page--1-0) Windows, differences in work area [11](#page--1-0) work area [10](#page--1-0)–[31](#page--1-0) workflows color-managed [337](#page--1-0)–[338](#page--1-0) for retouching images [34](#page--1-0) organizing files [286–287](#page--1-0) prepress [338](#page--1-0) Work Path overview [185](#page--1-0) workspaces default [11](#page--1-0) Motion [249](#page--1-0)

### **X**

x axis [351](#page--1-0) XMP files [277](#page--1-0)

### **Y**

y axis [351](#page--1-0)

### **Z**

z axis [351](#page--1-0) zooming in to the Timeline panel [251](#page--1-0) out [59](#page--1-0) Zoom option in video [255](#page--1-0) zoom test, before printing [328](#page--1-0) Zoom tool [13](#page--1-0)–[14](#page--1-0) shortcuts [143](#page--1-0) using Scrubby Zoom [15](#page--1-0)

### **Production Notes**

*Adobe Photoshop CC Classroom in a Book (2015 release)* was created electronically using Adobe InDesign CC. Art was produced using Adobe InDesign, Adobe Illustrator, and Adobe Photoshop. The Myriad Pro and Warnock Pro OpenType families of typefaces were used throughout this book. For information about OpenType and Adobe fonts, visit [www.adobe.com/type/opentype/.](http://www.adobe.com/type/opentype/)

References to company names in the lessons are for demonstration purposes only and are not intended to refer to any actual organization or person.

#### **Images**

Photographic images and illustrations are intended for use with the tutorials.

Lesson 4 pineapple and flower photography © Image Source, [www.imagesource.com](http://www.imagesource.com)

Lesson 6 and 7 model photography © Image Source, [www.imagesource.com](http://www.imagesource.com)

#### **Team credits**

The following individuals contributed to the development of *Adobe Photoshop CC Classroom in a Book (2015 release)*:

Project Manager: Lauren Donohue

Writer: Conrad Chavez

Illustrator and Compositor: Jeff Brown

Copyeditor and Proofreader: Wendy Katz

Indexer: Conrad Chavez

Technical Reviewer: Jeff Brown

Keystroker: Megan Ahearn

Cover design: Eddie Yuen

Interior design: Mimi Heft

Art Director: Andrew Faulkner

Designers: Jeff Brown and Lauren Donohue

Adobe Press Executive Editor: Victor Gavenda

Adobe Press Project Editor: Connie Jeung-Mills

Adobe Press Production Editor: Tracey Croom

#### **Contributors**

**Jay Graham** began his career designing and building custom homes. He has been a professional photographer for more than 25 years, with clients in the advertising, architectural, editorial, and travel industries. He contributed the "Pro Photo Workflow" tips in Lesson 5. [www.jaygraham.com](http://www.jaygraham.com)

**Lisa Farrer** is a photographer based in Marin County, CA. She contributed photography for Lesson 5. [www.lisafarrerphoto.com](http://www.lisafarrerphoto.com)

**Gawain Weaver** has conserved and restored original works by artists ranging from Eadward Muybridge to Man Ray, and from Ansel Adams to Cindy Sherman. He contributed to "Real World Photo Restoration" in Lesson 2. [www.gawainweaver.com](http://www.gawainweaver.com)

#### **Special Thanks**

We offer our sincere thanks to Christine Yarrow, Daniel Presedo, Pete Falco, Stephen Nielson, Russell Brown, and Zorana Gee for their support and help with this project. We couldn't have done it without you!